# 云地图服务

# 用户指南

文档版本 01 发布日期 2024-07-15

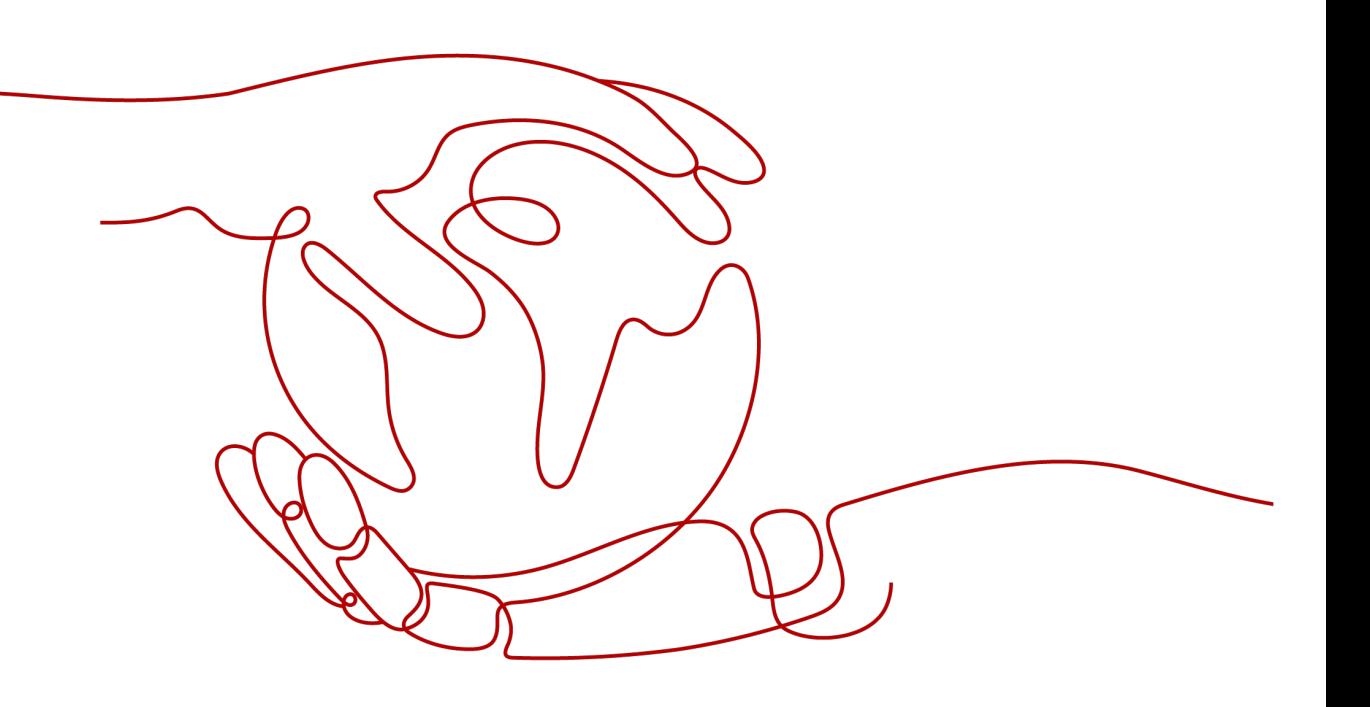

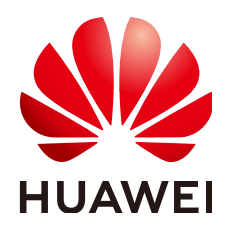

## 版权所有 **©** 华为云计算技术有限公司 **2024**。 保留一切权利。

非经本公司书面许可,任何单位和个人不得擅自摘抄、复制本文档内容的部分或全部,并不得以任何形式传 播。

### 商标声明

**、<br>HUAWE和其他华为商标均为华为技术有限公司的商标。** 本文档提及的其他所有商标或注册商标,由各自的所有人拥有。

### 注意

您购买的产品、服务或特性等应受华为云计算技术有限公司商业合同和条款的约束,本文档中描述的全部或部 分产品、服务或特性可能不在您的购买或使用范围之内。除非合同另有约定,华为云计算技术有限公司对本文 档内容不做任何明示或暗示的声明或保证。

由于产品版本升级或其他原因,本文档内容会不定期进行更新。除非另有约定,本文档仅作为使用指导,本文 档中的所有陈述、信息和建议不构成任何明示或暗示的担保。

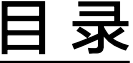

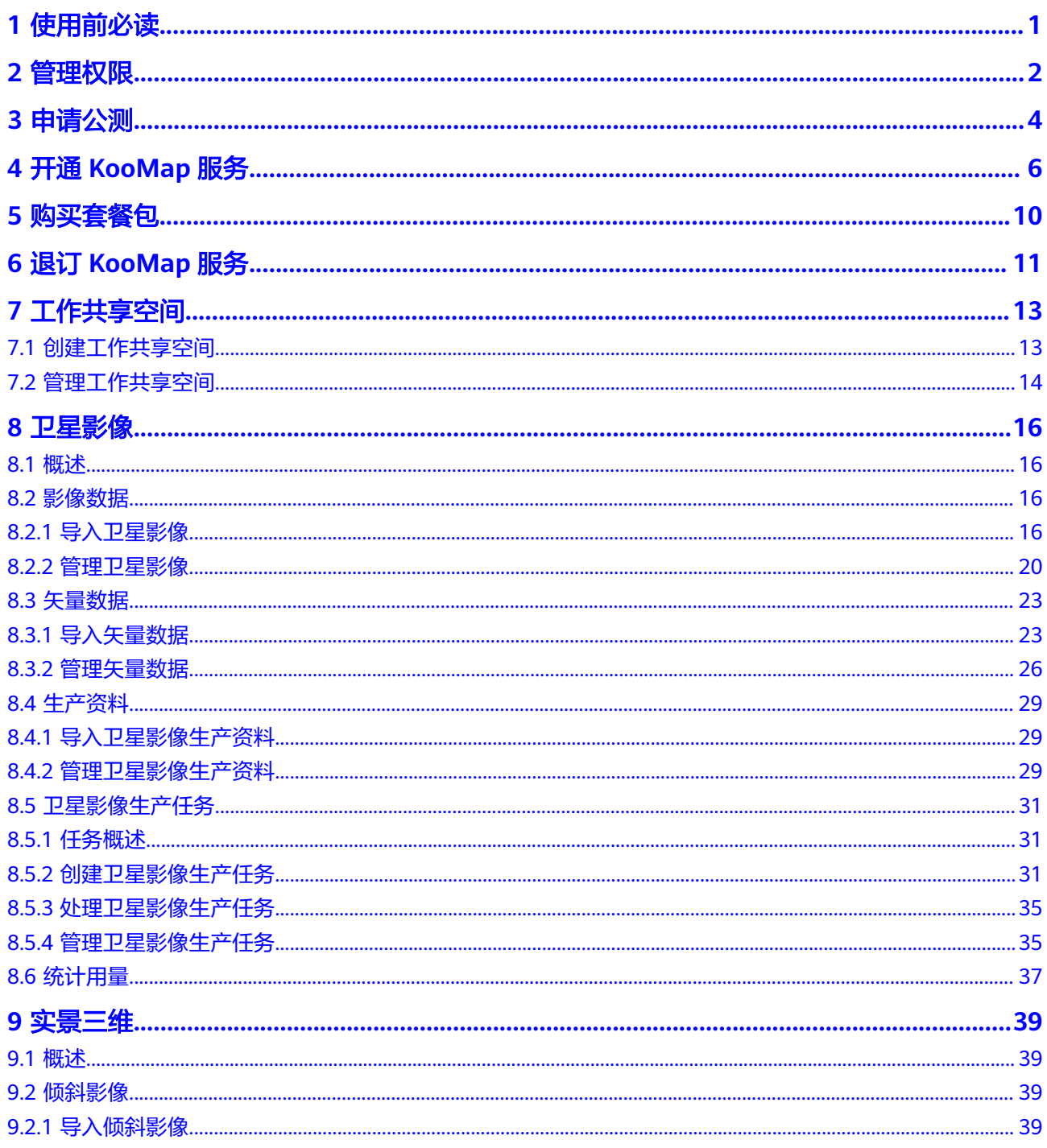

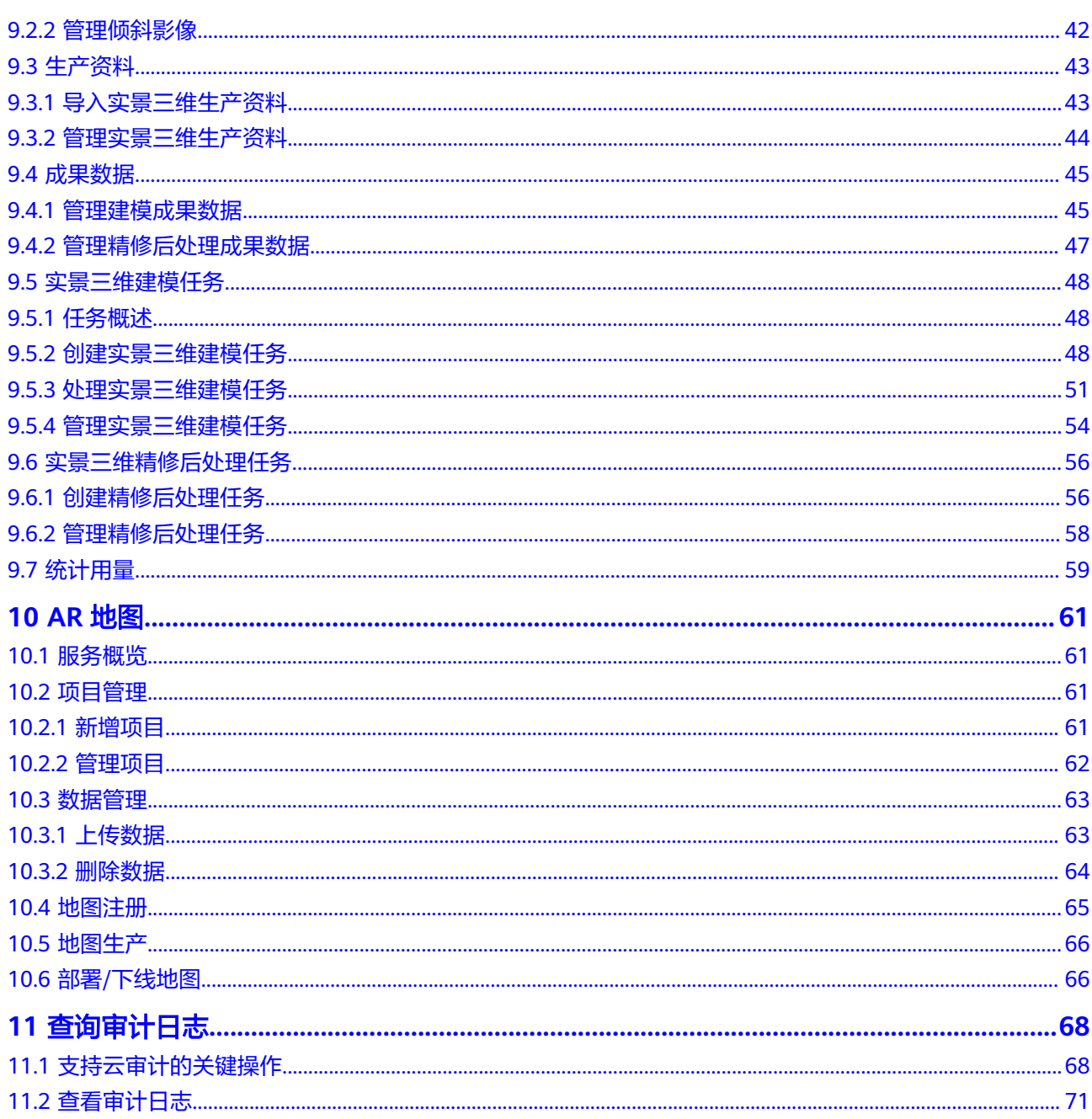

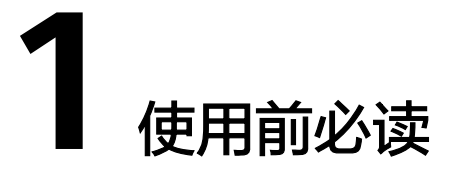

<span id="page-4-0"></span>云地图服务(KooMap)是使能数字孪生、赋能虚实融合互动的云服务,汇聚地图数 据和应用生态,沉淀行业资产,打造开放平台,提供时空处理、分析、可视、虚实交 互等一站式开箱即用的时空信息服务,驱动行业转型和创新。

# 注册账号并实名认证

如果您需要使用KooMap服务,请使用华为账号登录使用。如您未注册华为账号,请 参考以下步骤注册并实名认证。

- 步骤**1** 打开[华为云网站](https://www.huaweicloud.com/)。
- 步骤**2** 单击页面右上角"注册",根据提示信息完成注册。
- 步骤3 实名认证请参考: [实名认证。](https://support.huaweicloud.com/usermanual-account/account_auth_00001.html)

**----**结束

# 数据隔离

KooMap服务对租户间的数据进行了逻辑隔离,不同租户间的数据互不可见。但对同 一租户下的用户数据不进行隔离,数据互相可见,可操作。

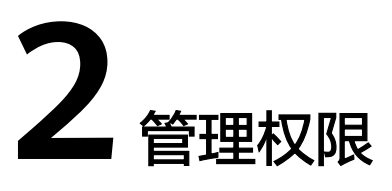

<span id="page-5-0"></span>您可以使[用统一身份认证服务](https://support.huaweicloud.com/usermanual-iam/iam_01_0001.html) (Identity and Access Management, 简称IAM)对您 所拥有的KooMap进行精细的权限管理。通过IAM,您可以:

- 根据企业的业务组织,在您的华为账号中,给企业中不同职能部门的员工创建 IAM用户,让员工拥有唯一安全凭证,并使用KooMap服务。
- 将KooMap资源委托给更专业、高效的其他华为账号或者云服务,这些账号或者 云服务可以根据权限进行代运维。

如果华为账号已经能满足您的要求,不需要创建独立的IAM用户,您可以跳过本章 节,不影响您使用KooMap服务的其它功能。本章节为您介绍对用户授权的方法,操 作流程如图**2-1**所示。

#### 说明

目前, KooMap只支持KooMap FullAccess策略, 授予该策略的用户拥有KooMap服务的所有权 限。

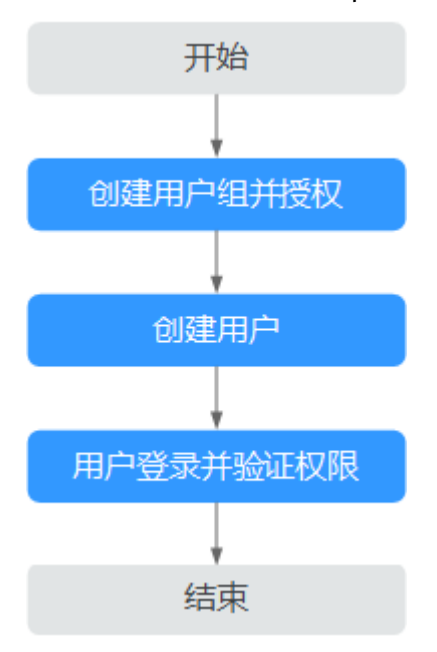

图 **2-1** 给用户授权 KooMap 权限流程

用户授权KooMap权限步骤如下:

## 步骤**1** [创建用户组并授权。](https://support.huaweicloud.com/usermanual-iam/iam_03_0001.html)

在IAM控制台创建用户组,并授予KooMap的操作员权限"KooMap FullAccess"。

## 步骤**2** [创建用户并加入用户组。](https://support.huaweicloud.com/usermanual-iam/iam_02_0001.html)

在IAM控制台创建用户,并将其加入步骤**1**中创建的用户组。

#### 步骤**3** [用户登录并](https://support.huaweicloud.com/usermanual-iam/iam_01_0552.html)验证权限。

新创建的用户登录控制台,如能进入KooMap首页且看到工作共享空间列表,则表示 "KooMap FullAccess"权限已生效。

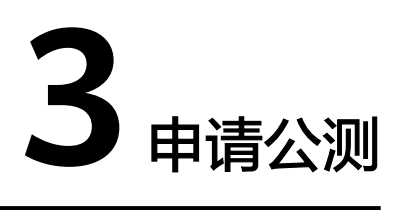

<span id="page-7-0"></span>KooMap服务在公测阶段需要先申请并通过人工审核后才可以使用。

# 前提条件

由于公测期间资源有限,仅限已通过实名认证的华为账号申请公测。

# 申请步骤

您可参考如下操作步骤申请公测。

- 步骤**1** 您可选择以下任一方式登录申请公测页面。
	- 进入**KooMap**[管理控制台](https://console.huaweicloud.com/koomap/?region=cn-north-4&locale=zh-cn#/beta),单击"立即申请"。
	- 进入**[KooMap](https://www.huaweicloud.com/product/koomap.html)**产品首页,单击"申请公测"。
- 步骤**2** 填写公测申请表单。
- 步骤**3** 在"申请公测"页面填写公测申请表,勾选"同意《公测试用服务协议》",并单击 "申请公测"提交申请。
- 步骤**4** 提交成功。

系统提示已提交公测申请,预计5个工作日以内完成审核,请您耐心等待。

#### 图 **3-1** 提交成功

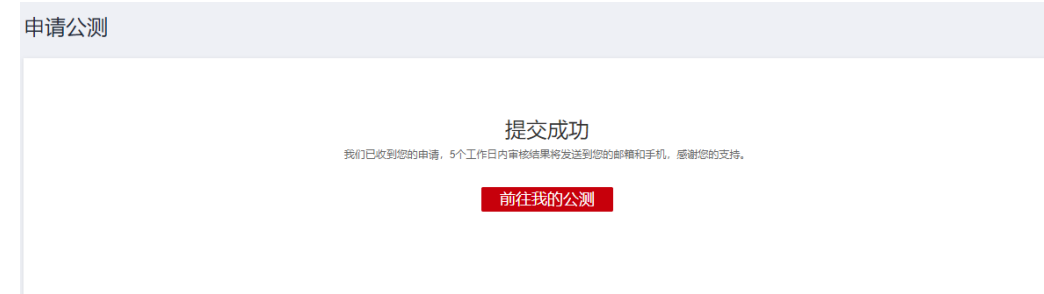

步骤**5** 审批成功。

系统后台审批通过之后,会通过邮件(如果在申请表中填写了邮箱地址)或短消息的 方式通知您。

**步骤6** 在"我的公测"页面单击"前往控制台",或者重新进入KooMap产品首页,单击 "管理控制台",进入服务控制台使用KooMap服务。

# **4** 开通 **KooMap** 服务

<span id="page-9-0"></span>KooMap当前提供了卫星影像生产服务、实景三维生产服务、AR地图生产服务和AR地 图运行服务。

- 卫星影像生产服务: 对原始的遥感光学卫星影像进行专业处理, 生成各个行业应 用可使用的成果影像数据。
- **实景三维生产服务**: 利用三维重建技术, 将现实采集场景快速还原为三维世界, 生成支撑各行业应用数据的数字底座。
- AR[地图生产服务](#page-11-0): 对外业采集的图像数据进行加工处理, 通过三维场景重建等自 动化处理步骤,生成AR地图成果数据,供AR地图运行服务使用。
- AR[地图运行服务](#page-11-0):基于高精度AR地图,提供在物理世界的厘米级高精度的视觉定 位和AR导航,支持用户在物理空间中进行AR内容的展示,提供虚实交互应用体 验。

卫星影像生产服务、实景三维生产服务、AR地图生产服务和AR地图运行服务,需分别 开通才能正常使用,请您根据实际需求开通服务。

# 前提条件

已经**申请公测**并审核通过。

## 开通卫星影像生产服务

您可以参考如下操作步骤开通卫星影像生产服务。

- 步骤**1** 登录**KooMap**[管理控制台。](https://console.huaweicloud.com/koomap/?region=cn-north-4&locale=zh-cn#/beta)
- **步骤2** 在左侧导航栏选择"总览",然后在右侧页面单击"卫星影像生产服务"卡片下的 "开通服务"。
- 步骤**3** 进入"开通卫星影像生产服务"页面设置"区域"并了解卫星影像生产服务提供的服 务项目,单击"下一步"。
- 步骤**4** 确认服务开通信息以及收费标准,并单击右下角"开通遥感专属数据存储服务"进入 "遥感专属数据存储服务配套开通"页面,了解遥感专属数据存储服务收费标准。

#### <span id="page-10-0"></span>图 **4-1** 进入遥感专属数据存储服务收费标准

- 我已阅读并同意收费标准、数据管理规则,同意华为云进行相关数据操作。
- 我已知悉并同意配套开通遥感专属数据存储服务
- 我已阅读并同意《KooMap服务使用声明》

#### 说明

开通卫星影像生产服务必须配套开通遥感专属数据存储服务,遥感专属数据存储服务开通后按实 际使用量计费。

**步骤5** 返回 "开通卫星影像生产服务 " 页面,勾选 "我已阅读并同意收费标准,数据管理规 则,同意华为云进行相关数据操作。"、"我已知悉并同意配套开通遥感专属数据存 储服务"和"我已阅读并同意《KooMap服务使用声明》"。

图 **4-2** 确认开通卫星影像生产服务

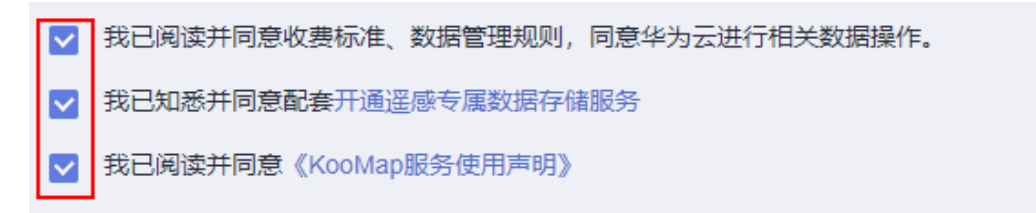

立即开通

上一步

步骤**6** 单击"立即开通"。

开通成功后,左侧导航栏显示该服务相关操作菜单。

**----**结束

#### 开通实景三维生产服务

您可以参考如下操作步骤开通实景三维生产服务。

- 步骤**1** 登录**KooMap**[管理控制台。](https://console.huaweicloud.com/koomap/?region=cn-north-4&locale=zh-cn#/beta)
- 步骤**2** 在左侧导航栏选择"总览",然后在右侧页面单击"实景三维生产服务"卡片下的 "开通服务"。
- 步骤**3** 在"实景三维生产服务"页面,选择"区域",了解实景三维生产服务提供的服务项 目,并勾选协议以及开通提示,单击"下一步"

说明

在开通实景三维生产服务前,需确认是否已经购买并开通实景三维生产专业服务。如未购买,请 [人工下单](https://www.huaweicloud.com/consultation/?type=koomap)购买。

**步骤4** 确认服务开通信息以及实景三维生产服务收费标准,单击右下角"开通实景三维专属 数据存储服务"进入"实景三维专属存储服务配套开通"页面,了解实景三维专属存 储服务的计费模式和收费标准。

#### <span id="page-11-0"></span>说明

开通实景三维生产服务必须配套开通实景三维专属存储服务,实景三维专属存储服务开通后按实 际使用量计费。

图 **4-3** 进入实景三维专属存储服务配套开通页面

我已知悉并同意配套开通实景三维专属数据存储服务

- 步骤**5** 返回"确认开通实景三维生产服务"页面,勾选"我已知悉并同意配套开通实景三维 专属存储服务"。
- 步骤**6** 单击"立即开通"

开通成功后,左侧导航栏显示该服务相关操作菜单。

**----**结束

#### 开通 **AR** 地图生产服务

您可以参考如下操作步骤开通AR地图生产服务。

#### 步骤**1** 登录**KooMap**[管理控制台。](https://console.huaweicloud.com/koomap/?region=cn-north-4&locale=zh-cn#/beta)

- 步骤**2** 您可通过如下任意方式完成AR地图生产服务的开通。
	- 在左侧导航栏选择"总览",然后在右侧页面单击"AR地图生产服务"卡片下的 "开通服务"。
	- 在左侧导航栏选择"服务概览",然后在右侧"服务列表"页面单击"AR地图全 景建图云服务"操作列"开通"。

#### 说明

此开通方式的前提条件: 左侧导航栏有"AR地图 > 服务概览"菜单。

步**骤3** 进入"开通AR地图生产服务"弹窗,了解收费标准和相关须知后并勾选,单击"立即 开通"。

开通成功后,左侧导航栏"AR地图"下显示该服务相关操作菜单。

**----**结束

#### 开通 **AR** 地图运行服务

您可以参考如下操作步骤开通AR地图运行服务。

#### 步骤**1** 登录**KooMap**[管理控制台。](https://console.huaweicloud.com/koomap/?region=cn-north-4&locale=zh-cn#/beta)

- 步骤**2** 您可通过如下任意方式完成AR地图运行服务的开通。
	- 在左侧导航栏选择"总览",然后在右侧页面单击"AR地图运行服务"卡片下的 "开通服务"。
	- 在左侧导航栏选择"服务概览",然后在右侧"服务列表"页面单击"AR地图运 行服务基础版"操作列"开通"。

## 说明

此开通方式的前提条件: 左侧导航栏有"AR地图 > 服务概览"菜单。

步骤**3** 进入"开通AR地图运行服务基础版"页面,选择"区域"、配置"规格",并勾选协 议,单击"下一步"。

说明

- "规格"输入值必须在50~500之间,且是50的倍数。
- 在开通AR地图运行服务前,需确认已完成AR地图数据的生产。如未完成,请开通**AR**[地图生](#page-11-0) [产服务,](#page-11-0)或[人工下单购](https://www.huaweicloud.com/consultation/?type=koomap)买AR地图数据构建专业服务。

# 步骤4 确认配置信息,单击"立即开通"

开通成功后, 左侧导航栏"AR地图"下显示该服务相关操作菜单。您可通过开放的 **[API](https://support.huaweicloud.com/api-koomap/koomap_06_0002.html)** (Application Programming Interface)或**[SDK](https://support.huaweicloud.com/devg-koomap/koomap_04_0001.html)** (Software Development Kit)方 式使用AR地图运行服务。

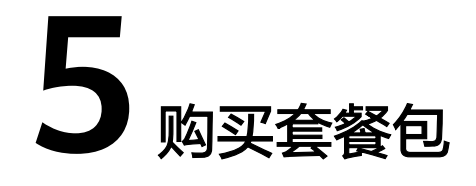

<span id="page-13-0"></span>套餐包是一种先付费再使用的计费模式,适用于对产品需求稳定且希望降低成本的用 户。

开通AR地图生产服务后,默认自动开通按需计费。您还可根据实际需求购买按需套餐 包,购买按需套餐包后,使用时优先扣除套餐包额度,超出部分按需计费。

说明

请谨慎选择所需购买的套餐包,购买成功后无法申请退款。

# 前提条件

已开通**AR**[地图生产服务](#page-11-0)。

# 操作步骤

- 步骤**1** 登录**KooMap**[管理控制台。](https://console.huaweicloud.com/koomap/?region=cn-north-4&locale=zh-cn#/beta)
- 步骤**2** 在左侧导航栏选择"AR地图 > 服务概览",在右侧"服务列表"页面,单击AR地图全 景建图云服务操作列"购买套餐包"。
- 步骤**3** 在"购买AR地图全景建图云服务套餐包"页面,配置"计费模式"、"SKU"、, "购买时长"和"购买数量"并勾选协议,单击"下一步"。
	- 计费模式:按需套餐包。
	- SKU:1万米、10万米、100万米。
	- 购买时长:1年。
	- 购买数量:按实际情况设置。
		- 说明

配置完套餐包信息之后,页面左下角会显示服务费用,请根据您的实际需求购买套餐包。

- 步骤**4** 核对套餐包配置信息,单击"去支付",提交订单。
- 步骤**5** 客服人员审核通过后,系统会以邮件和短信的形式通知您支付订单。

订单支付成功后,即成功购买套餐包。

# **6** 退订 **KooMap** 服务

<span id="page-14-0"></span>卫星影像生产服务、实景三维生产服务、AR地图生产服务和AR地图运行服务开通后即 开始计费,支持在线退订。当服务状态为"运行中"或"已冻结"(非违反国家法律 法规导致的冻结)时,都可以实现退订。

## 前提条件

已开[通卫星影像生产服务](#page-9-0)、[实景三维生产服务、](#page-10-0)**AR**[地图生产服务](#page-15-0)或**AR**[地图运行服务。](#page-11-0)

### 退订卫星影像生产服务

您可以参考如下操作步骤退订卫星影像生产服务。退订成功后会删除您所已购买的服 务资源,并停止计费。

- 步骤**1** 登录**KooMap**[管理控制台。](https://console.huaweicloud.com/koomap/?region=cn-north-4&locale=zh-cn#/beta)
- 步骤**2** 在左侧导航栏选择"总览",然后在右侧页面单击"卫星影像生产服务"卡片下的 "退订"。
- **步骤3** 在弹出的对话框中,单击"是"。

退订成功后,系统会删除已购买的服务资源,并停止计费,且左侧导航栏中该服务相 关操作菜单不显示。

**----**结束

#### 退订实景三维生产服务

您可以参考如下操作步骤退订实景三维生产服务。退订成功后会删除您所已购买的服 务资源,并停止计费。

- 步骤**1** 登录**KooMap**[管理控制台。](https://console.huaweicloud.com/koomap/?region=cn-north-4&locale=zh-cn#/beta)
- 步骤**2** 在左侧导航栏选择"总览",然后在右侧页面单击"实景三维生产服务"卡片下的 "退订"。
- 步骤3 在弹出的对话框中,单击"是"。

退订成功后,系统会删除已购买的服务资源,并停止计费,且左侧导航栏中该服务相 关菜单不显示。

## <span id="page-15-0"></span>退订 **AR** 地图生产服务

您可以参考如下操作步骤退订AR地图生产服务。退订成功后会删除您所已购买的服务 资源,并停止计费。

### 步骤**1** 登录**KooMap**[管理控制台。](https://console.huaweicloud.com/koomap/?region=cn-north-4&locale=zh-cn#/beta)

步骤**2** 您可通过如下任意方式完成AR地图生产服务的退订。

- 在左侧导航栏选择"总览",在右侧页面单击"AR地图生产服务"卡片下的"退 订"。
- 在左侧导航栏选择"服务概览",然后在右侧"服务列表"页面,单击"AR地图 全景建图云服务"操作列"退订"。

说明

此退订方式的前提条件: 左侧导航栏有"AR地图 > 服务概览"菜单。

步骤3 在弹出的对话框中,单击"是"。

退订成功后,系统会删除已购买的服务资源,并停止计费,且左侧导航栏中该服务相 关菜单不显示。

#### **----**结束

# 退订 **AR** 地图运行服务

您可以参考如下操作步骤退订AR地图运行服务。退订成功后会删除您所已购买的服务 资源,并停止计费。

步骤**1** 登录**KooMap**[管理控制台。](https://console.huaweicloud.com/koomap/?region=cn-north-4&locale=zh-cn#/beta)

- 步骤**2** 您可通过如下任意方式完成AR地图运行服务的退订。
	- 在左侧导航栏选择"总览", 在右侧页面单击"AR地图运行服务"卡片下的"退 订"。
	- 在左侧导航栏选择"服务概览",然后在右侧"服务列表"页面单击"AR地图运 行服务基础版"操作列"退订"。

#### 说明

此退订方式的前提条件: 左侧导航栏有"AR地图 > 服务概览"菜单。

步骤3 在弹出的对话框中,单击"是"。

退订成功后,系统会删除已购买的服务资源,并停止计费,且左侧导航栏中该服务相 关菜单不显示。

# **7** 工作共享空间

# <span id="page-16-0"></span>**7.1** 创建工作共享空间

工作共享空间是指把具有共同特性的数据处理任务放置在同一个工作空间,供用户协 同操作,提高工作效率。

您可根据实际需求创建工作共享空间,每个租户下最多可创建500个工作共享空间。

# 前提条件

[已开通卫星影像生产服务](#page-9-0)。

# 操作步骤

# 步骤**1** 登录**KooMap**[管理控制台。](https://console.huaweicloud.com/koomap/?region=cn-north-4&locale=zh-cn#/beta)

- 步骤**2** 在左侧导航栏选择"工作共享空间管理",然后在右侧页面单击"新建工作共享空 间"按钮。
- 步骤**3** 在"新建工作共享空间"弹窗中,参考表**7-1**填写工作共享空间基本信息,包括工作共 享空间名称、描述。

表 **7-1** 创建工作共享空间参数说明

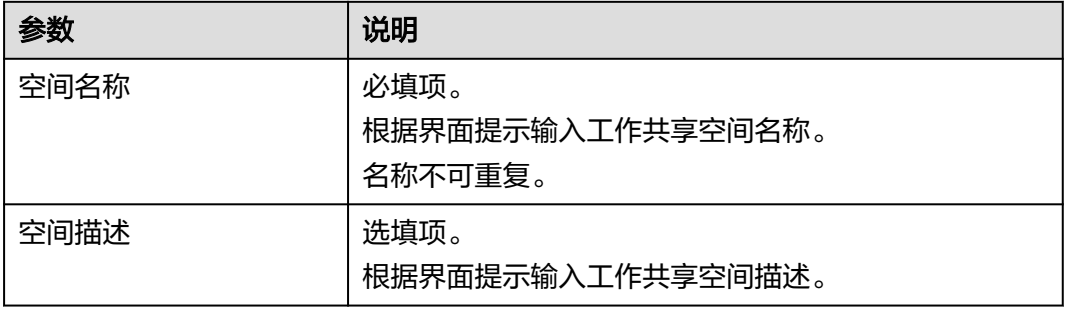

步骤**4** 单击"确定",创建成功。

# <span id="page-17-0"></span>**7.2** 管理工作共享空间

管理工作共享空间支持以下操作:

- 置顶工作共享空间:根据实际需求开启/关闭工作共享空间的置顶。开启置顶的工 作共享空间会在空间列表前端显示,关闭置顶的工作共享空间会按照创建时间先 后顺序显示。
- 查询工作共享空间:查询符合过滤条件的工作共享空间。
- 编辑工作共享空间:修改工作共享空间信息,包括名称和描述信息。
- 删除工作共享空间:根据实际需求删除工作共享空间,待删除的工作共享空间必 须未被置顶且该空间下无任务。

# 前提条件

[已创建工作共享空间](#page-16-0)。

# 操作步骤

- 步骤**1** 登录**KooMap**[管理控制台。](https://console.huaweicloud.com/koomap/?region=cn-north-4&locale=zh-cn#/beta)
- 步骤**2** 在左侧导航栏选择"工作共享空间管理",进入"工作共享空间管理"页面。

图 **7-1** 工作共享空间管理页面

| 新建工作共享空间                         |                     |             |                               | 请输入空间名称 | 空间创建开始时间 - 空间创建结束时间 | 自     | С |
|----------------------------------|---------------------|-------------|-------------------------------|---------|---------------------|-------|---|
| 空间名称                             | 空间描述                | 晋陵          | 创建时间上                         | 创建人     | 操作                  |       |   |
| 20231031T010044Z koomap 201不启动任务 | koomap 201任务不加工工作空间 | <b>O</b> Ha | 2023/10/31 09:00:50 GMT+08:00 |         |                     | 编辑 删除 |   |
| 20231023T072530Z koomap 201启动任务  | koomap 201任务加工工作空间  | <b>O</b> HE | 2023/10/23 15:25:32 GMT+08:00 |         |                     | 编辑 图绘 |   |
| test1019实是三维                     | test1019实是三维        | ■■■         | 2023/10/19 15:59:46 GMT+08:00 |         |                     | 编辑 图绘 |   |

步骤**3** 在"工作共享空间管理"页面,参考表**7-2**管理工作共享空间。

表 **7-2** 管理工作共享空间操作说明

| 操作           | 操作步骤                                                                                   | 操作结果                                                                                 |  |
|--------------|----------------------------------------------------------------------------------------|--------------------------------------------------------------------------------------|--|
| 置顶工作共享空<br>间 | 1. 选择需开启/关闭工作共享空间的置<br>顶。<br>2. 单击"置顶"下的◎ 或 ◎开启/<br>关闭工作共享空间。<br>说明<br>最多只能开启4个工作共享空间。 | 开启置顶的工作共<br>享空间会在空间列<br>表前端显示。<br>关闭置顶的工作共<br>$\bullet$<br>享空间会按照创建<br>时间先后顺序显<br>示。 |  |
| 查询工作共享空<br>间 | 1. 在右侧页面右上角区域设置过滤条<br>件。<br>过滤条件包括创建工作共享空间的时<br>间区间、工作共享空间名称。<br>2. 单击 Q 或按回车键。        | 界面显示符合过滤条<br>件的所有工作共享空<br>间列表。                                                       |  |

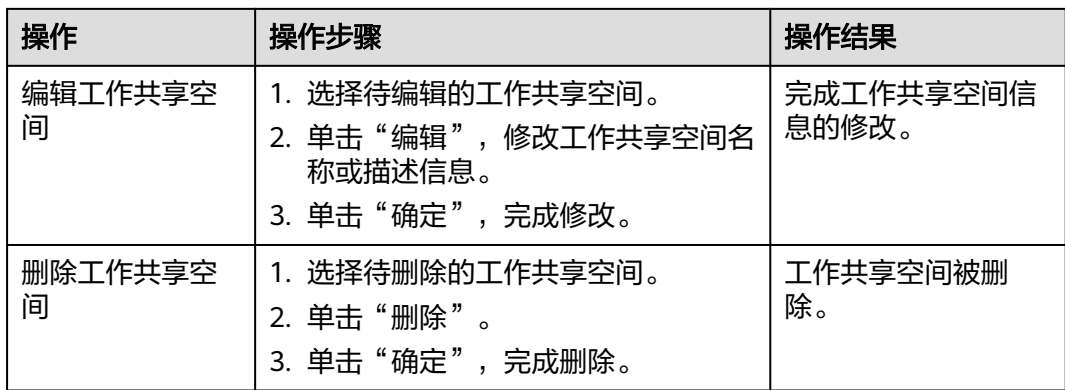

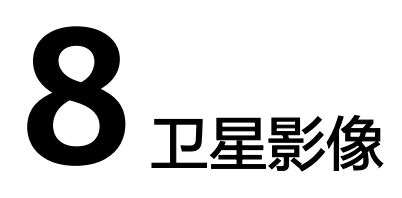

# <span id="page-19-0"></span>**8.1** 概述

卫星影像生产服务:对原始的遥感光学卫星影像进行专业处理,生成各个行业应用可 使用的成果影像数据。

您可在KooMap控制台完成卫星影像、矢量数据和生产资料的管理,包括导入、查 询、查看、迁移、下载、删除等操作;还可以在KooMap控制台查看卫星影像生产服 [务任务处理](#page-38-0)后相关用量统计信息。

- 卫星影像: 指通过安装在遥感平台上的遥感仪器对地球表面摄影或扫描获得的影 像。目前版本仅支持对遥感光学卫星影像处理。
- 矢量数据:指通过记录坐标的方式尽可能的将地理实体的空间位置表现的准确无 误。影像处理服务中可利用矢量属性对卫星影像边界裁切,从而获取到满足用户 业务需求数据。
- 生产资料: 指摄区范围内具有平面坐标、高程坐标的地理信息文件,用于提升成 果影像的几何精度。

# **8.2** 影像数据

# **8.2.1** 导入卫星影像

您可根据实际需求将待处理的卫星影像从OBS导入到KooMap存储空间,支持单个导入 和批量导入。

说明

- 已经导入的卫星影像不可重复导入。
- 存放在OBS桶内的待导入影像需符合GF1、GF2、GF6、GF7、JL1、TRIPLESAT、BJ3、 SV1、SV2、ZY1、ZY3、SJ9A、PHR1A、PHR1B、WV02、WV03、TH01卫星型号的文件夹 和文件命名格式, 否则需采用**命名辅助工具命名**。

# 前提条件

[已开通卫星影像生产服务](#page-9-0)。

● 卫星影像[已上传到](https://support.huaweicloud.com/usermanual-obs/zh-cn_topic_0045829661.html)**OBS**。

# <span id="page-20-0"></span>操作步骤

#### 步骤**1** 登录**KooMap**[管理控制台。](https://console.huaweicloud.com/koomap/?region=cn-north-4&locale=zh-cn#/beta)

- **步骤2** 在左侧导航栏选择"卫星影像"下的"数据管理"菜单,然后在右侧页面单击"影像 数据"页签。
- 步骤**3** 单击"导入影像"进入"导入影像文件"页面。
- 步骤**4** 在"导入影像文件"页面中,添加影像文件到列表中。
	- 单个添加: 参考<mark>表8-1</mark>配置影像文件信息,单击 ,将影像文件添加到"已添加的 影像文件"列表中。如果需导入多个目录地址的影像文件,请您多次配置影像文 件信息,并多次单击<mark>土。</mark>

#### 图 **8-1** 设置影像文件信息

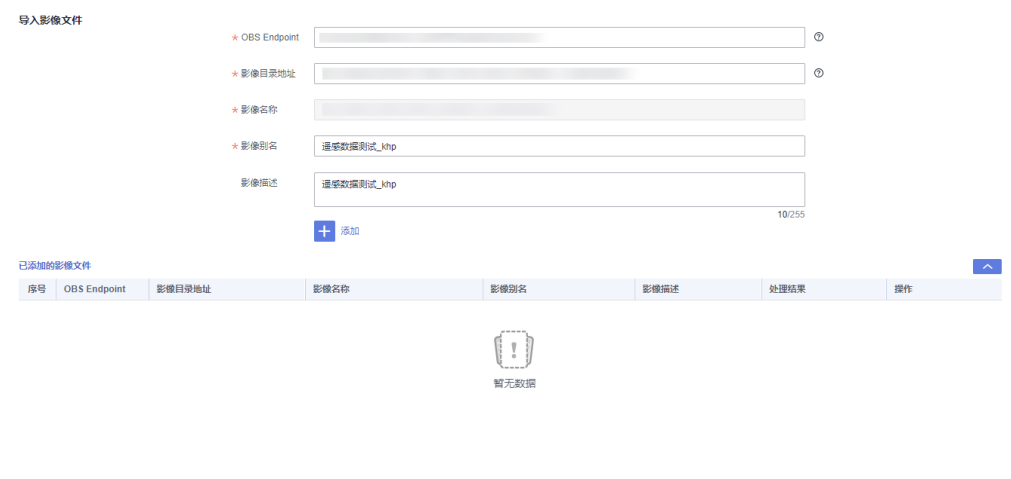

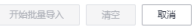

#### 表 **8-1** 导入卫星影像参数说明

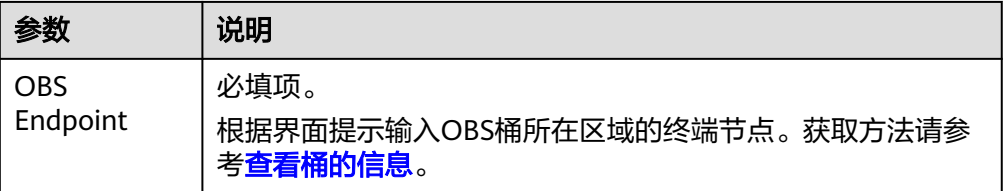

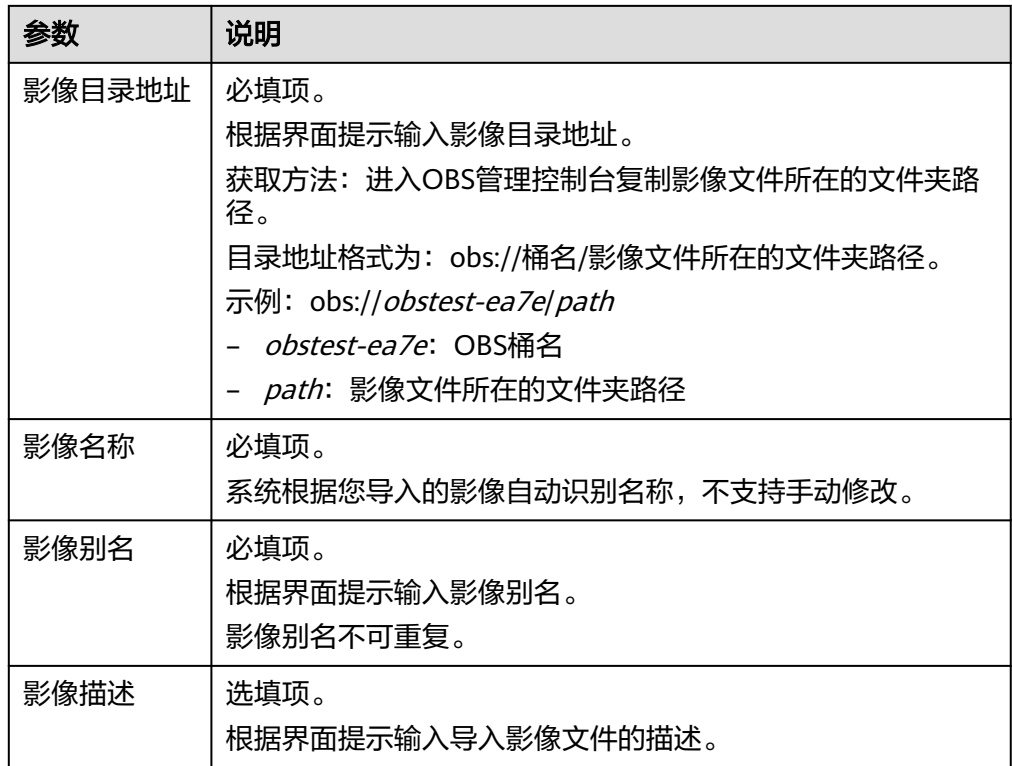

批量添加:单击页面右上角的"下载模板"(模板保存到浏览器默认下载路 径),依照模板提示输入多条影像信息,再单击"上传Excel"批量添加影像文件 到"已添加的影像文件"列表中。

说明

通过Excel方式批量添加影像文件时,只能添加前1000条影像信息。

步骤**5** 导入影像文件。

您可在"已添加的影像文件"中选择单个导入或批量导入影像文件。

● 单个导入:单击"导入",导入单个影像文件。

对单个影像文件您还可以做删除、编辑、重试操作。

- 删除:从列表中删除影像文件。
- 编辑:重新设置影像文件信息。该影像文件会从当前列表中删除,编辑完成 后单击 可再次添加到"已添加的影像文件"列表中。
- 重试:导入失败(非文件名校验失败),排查原因并修改后,重新导入影像 文件。
- 批量导入:单击"开始批量导入",将Excel表中的影像信息批量导入"已添加的 影像文件"列表中。

如果导入影像文件"处理结果"提示"文件名校验失败",请单击该影像文件右侧操 作列的"命名辅助工具"或页面右上角的"命名辅助工具",参考<mark>表[8-2](#page-22-0)</mark>配置相关参 数,并根据生成的文件夹和文件名称修改OBS桶内文件夹与文件名称,重新执行步<mark>骤</mark> **[1](#page-20-0)**~步骤**5**。

#### <span id="page-22-0"></span>表 **8-2** 命名辅助工具参数说明

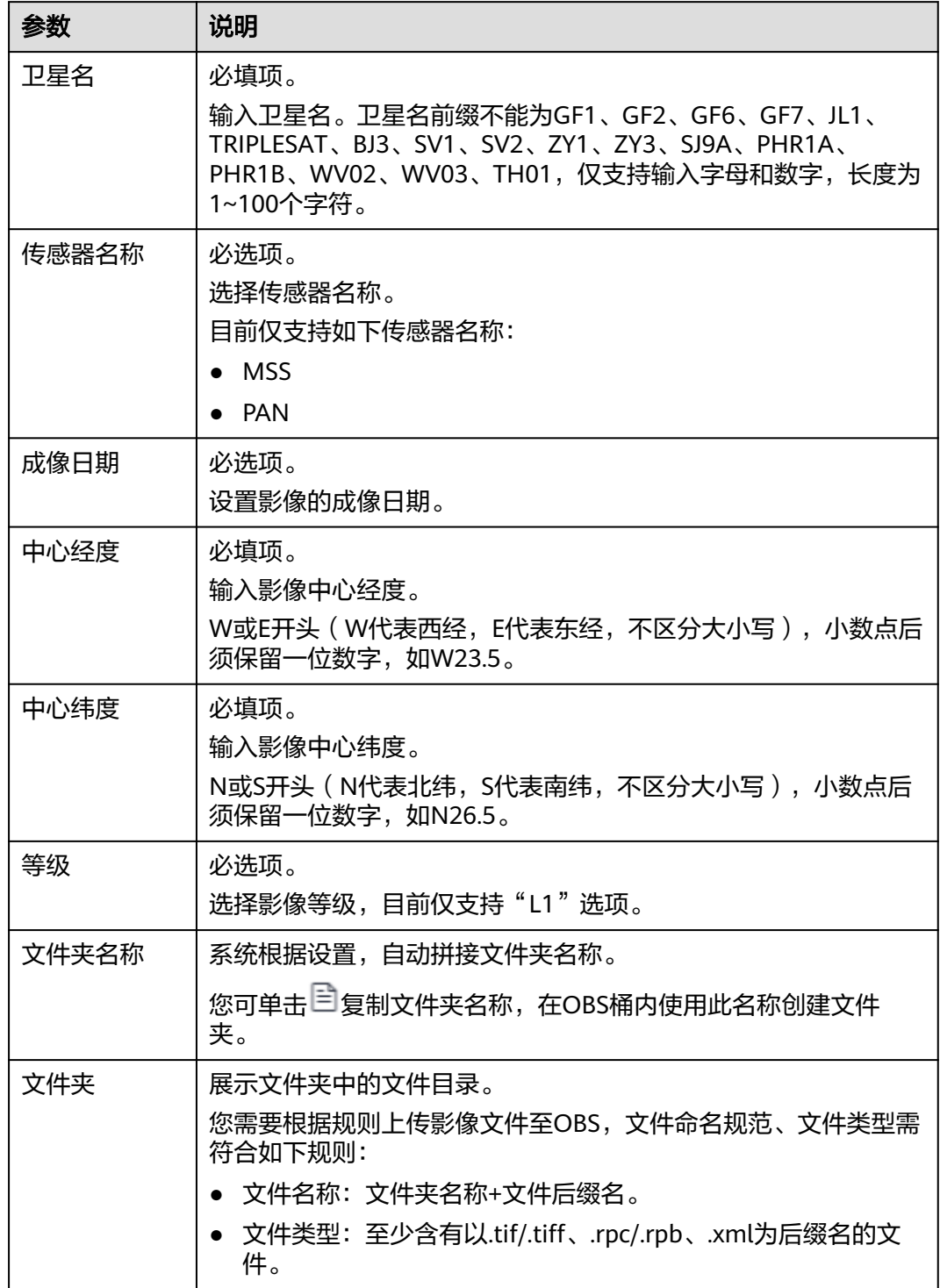

步骤**6** 查看导入结果。

在"卫星影像 > 数据管理"查看该影像文件导入情况,导入过程中"运行状态"为 "迁入中",导入成功后,"运行状态"变更为"完成"。

#### <span id="page-23-0"></span>图 **8-2** 导入完成

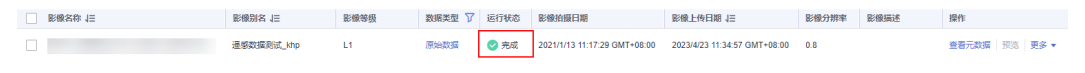

**----**结束

# **8.2.2** 管理卫星影像

管理卫星影像支持以下操作:

- 查询卫星影像
- 查看卫星影像元数据
- [下载卫星影像](#page-24-0)
- [预览成果影像](#page-24-0)
- [迁移卫星影像](#page-25-0)
- [查看成果数据](#page-25-0)**/**原始数据列表
- [删除卫星影像](#page-26-0)

# 前提条件

#### [已导入卫星影像](#page-19-0)。

#### 查询卫星影像

您可根据实际需求查询符合过滤条件的卫星影像,卫星影像包括原始影像和成果影 像。

- 步骤**1** 登录**KooMap**[管理控制台。](https://console.huaweicloud.com/koomap/?region=cn-north-4&locale=zh-cn#/beta)
- 步骤**2** 在左侧导航栏选择"卫星影像"下的"数据管理"菜单,然后在右侧页面单击"影像 数据"页签。
- 步骤**3** 在页面右上角设置过滤条件。

过滤条件包括影像名称、影像别名、影像描述、影像上传时间区间、运行状态以及数 据类型。

步骤**4** 单击 或按回车键,界面显示符合过滤条件全部卫星影像列表。

**----**结束

#### 查看卫星影像元数据

您可在界面查看原始数据和成果数据的元数据信息。状态为"迁入中"、"迁出 中"、"迁入失败"和"删除中"的影像元数据信息不能查看。

- 步骤**1** 登录**KooMap**[管理控制台。](https://console.huaweicloud.com/koomap/?region=cn-north-4&locale=zh-cn#/beta)
- **步骤2** 在左侧导航栏选择"卫星影像"下的"数据管理"菜单,然后在右侧页面单击"影像 数据"页签。
- 步骤**3** 选择待查看的卫星影像,单击操作列的"查看元数据"。

#### <span id="page-24-0"></span>下载卫星影像

您可根据实际需求下载卫星影像到本地。状态为"迁入中"、"迁出中"、"删除 中"和"迁入失败"的卫星影像不能下载。

- 步骤**1** 登录**KooMap**[管理控制台。](https://console.huaweicloud.com/koomap/?region=cn-north-4&locale=zh-cn#/beta)
- **步骤2** 在左侧导航栏选择"卫星影像"下的"数据管理"菜单,然后在右侧页面单击"影像 数据"页签。
- 步骤**3** 单个或批量下载卫星影像。
	- 单个下载: 单击卫星影像操作列"更多", 选择"下载"。
	- 批量下载:勾选待下载的卫星影像,单击"批量操作",选择"批量下载"。批 量下载总数最多100条。
- 步骤4 单击"确定",卫星影像保存到浏览器默认下载路径。

**----**结束

#### 预览成果影像

您可在界面预览COG格式的成果影像。

说明

历史处理的成果影像如果不是COG格式,则不支持在线预览。

- 步骤**1** 登录**KooMap**[管理控制台。](https://console.huaweicloud.com/koomap/?region=cn-north-4&locale=zh-cn#/beta)
- **步骤2** 在左侧导航栏选择"卫星影像"下的"数据管理"菜单,然后在右侧页面单击"影像 数据"页签。
- 步骤**3** 选择"数据类型"为"成果数据"的卫星影像,单击操作列"预览",进入"影像预 览"界面。
- 步骤**4** 在"影像预览"界面,您可根据需求预览成果影像。

图 **8-3** 影像预览界面

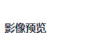

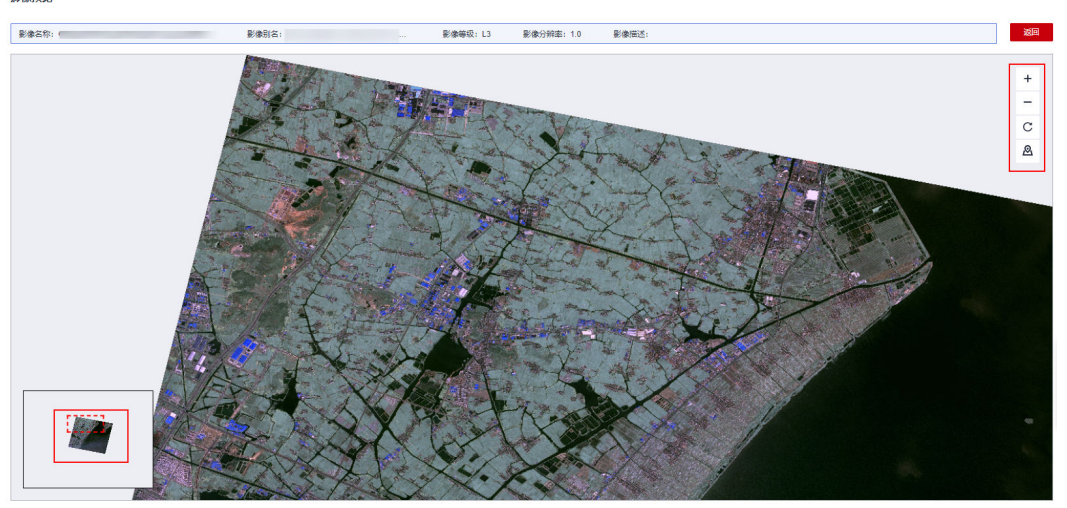

- <span id="page-25-0"></span>• 十:单击此按钮,放大预览影像。
- 一:单击此按钮,缩小预览影像。
- $\mathbb{C}$ : 单击此按钮, 刷新预览影像。
- $\bullet$  :  $\overline{\mathbf{P}}$ : 单击此按钮,在预览界面左下角拖动红框,预览圈定范围内的影像。

#### **----**结束

#### 迁移卫星影像

您可根据实际需求将KooMap存储空间内的卫星影像迁移到OBS。状态为"迁入中"、 "迁出中"、"迁入失败"和"删除中"的卫星影像不能迁移。单个或批量迁移的单 条卫星影像文件都需满足:文件总大小不能大于10TB,总个数最多1万个。

#### 步骤**1** 登录**KooMap**[管理控制台。](https://console.huaweicloud.com/koomap/?region=cn-north-4&locale=zh-cn#/beta)

- 步骤2 在左侧导航栏选择"卫星影像"下的"数据管理"菜单,然后在右侧页面单击"影像 数据"页签。
- 步骤**3** 单个或批量迁移卫星影像。
	- 单个迁移:单击卫星影像操作列"更多",选择"迁移"。
	- 批量迁移:勾选待迁移的卫星影像,单击"批量操作",选择"批量讦移"。批 量迁移总数最多100条。
- 步骤**4** 在弹出来的页面设置迁出的桶域名和路径。

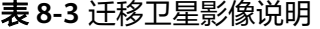

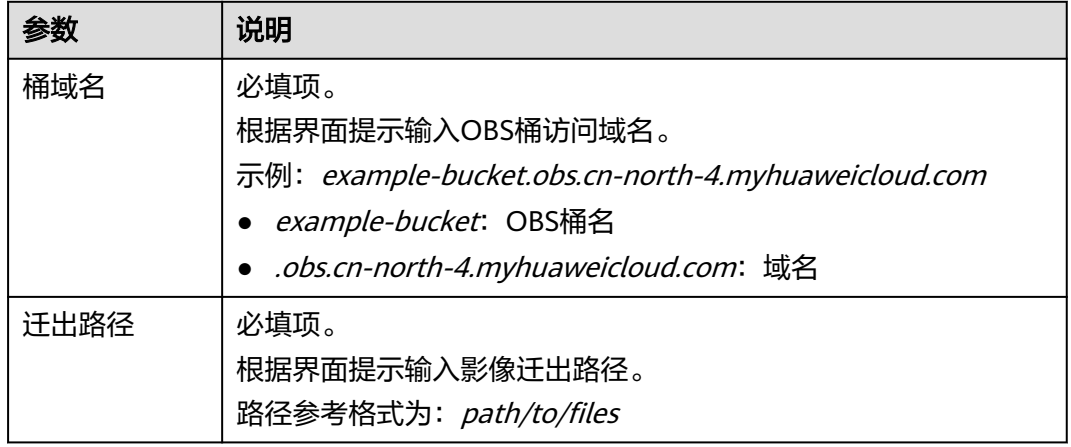

步骤**5** 单击"确定",迁移卫星影像。

迁移过程中"运行状态"为"迁出中",迁移成功后,"运行状态"变更为"完 成"。

#### **----**结束

# 查看成果数据**/**原始数据列表

您可根据实际需求查看成果数据/原始数据列表。

#### <span id="page-26-0"></span>步骤**1** 登录**KooMap**[管理控制台。](https://console.huaweicloud.com/koomap/?region=cn-north-4&locale=zh-cn#/beta)

- 步骤2 在左侧导航栏选择"卫星影像"下的"数据管理"菜单,然后在右侧页面单击"影像 数据"页签。
- 步骤3 单击蓝色字体"成果数据"或"原始数据", 分别查看原始数据或成果数据列表。
	- 单击"成果数据": 查看处理成当前成果数据用到的所有原始数据列表。

#### 图 **8-4** 查看原始数据列表

**查看元教撰 「積流 」更多 ▼** 

● 单击"原始数据":查看使用当前原始数据处理后的所有成果数据列表。

#### 图 **8-5** 查看成果数据列表

#### **查看元数据 照选 更多 ▼**

**----**结束

## 删除卫星影像

您可根据实际需求删除卫星影像。状态为"迁入中"、"迁出中"、"删除中"的卫 星影像无法删除。

- 步骤**1** 登录**KooMap**[管理控制台。](https://console.huaweicloud.com/koomap/?region=cn-north-4&locale=zh-cn#/beta)
- **步骤2** 在左侧导航栏选择"卫星影像"下的"数据管理"菜单,然后在右侧页面单击"影像 数据"页签。
- 步骤**3** 单个或批量删除卫星影像。
	- 单个删除:单击卫星影像操作列"更多",选择"删除"。
	- 批量删除:勾选待删除的卫星影像,单击"批量操作",选择"批量删除"。批 量删除总数最多100条。
- **步骤4** 在确认删除对话框中输入"DELETE",单击"确定",删除卫星影像。

**----**结束

# **8.3** 矢量数据

# **8.3.1** 导入矢量数据

您可根据实际需求将待处理的矢量数据从OBS或本地导入到KooMap存储空间。导入方 式包括矢量文件地址导入(小于2GB)和本地矢量文件上传(小于60MB)。

#### 表 **8-4** 导入方式说明

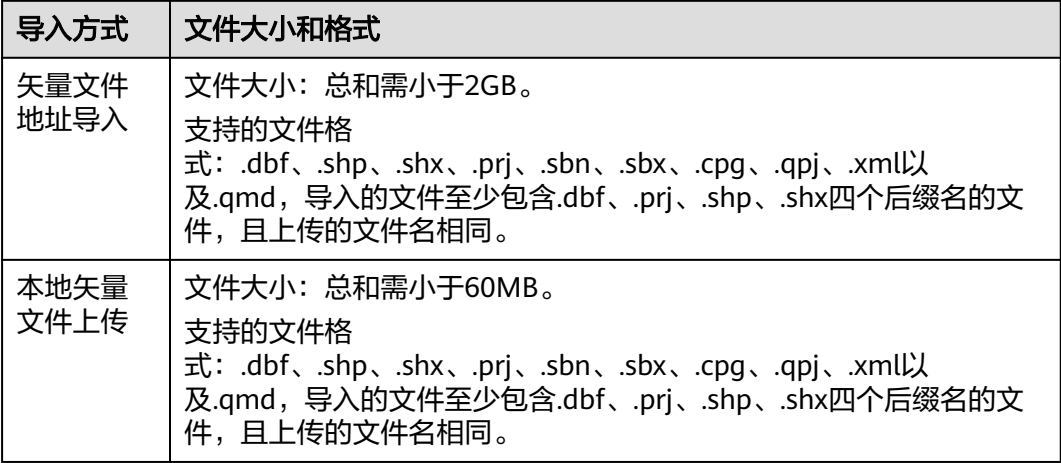

## 说明

L5处理等级的矢量切割才需要导入矢量数据。L5处理等级介绍请参见表**[8-8](#page-34-0)**。

# 前提条件

- [已开通卫星影像生产服务](#page-9-0)。
- 矢量数据[已上传到](https://support.huaweicloud.com/usermanual-obs/zh-cn_topic_0045829661.html)**OBS**(用于"矢量文件地址导入(小于2GB)"方式)。

# 操作步骤

#### 步骤**1** 登录**KooMap**[管理控制台。](https://console.huaweicloud.com/koomap/?region=cn-north-4&locale=zh-cn#/beta)

- 步骤2 在左侧导航栏选择"卫星影像"下的"数据管理"菜单,然后在右侧页面单击"矢量 数据"页签。
- **步骤3** 单击"导入矢量",在"导入矢量文件"弹窗中,请参考**表8-5**设置导入矢量文件方式 以及填写文件相关信息。

#### 表 **8-5** 矢量文件导入参数说明

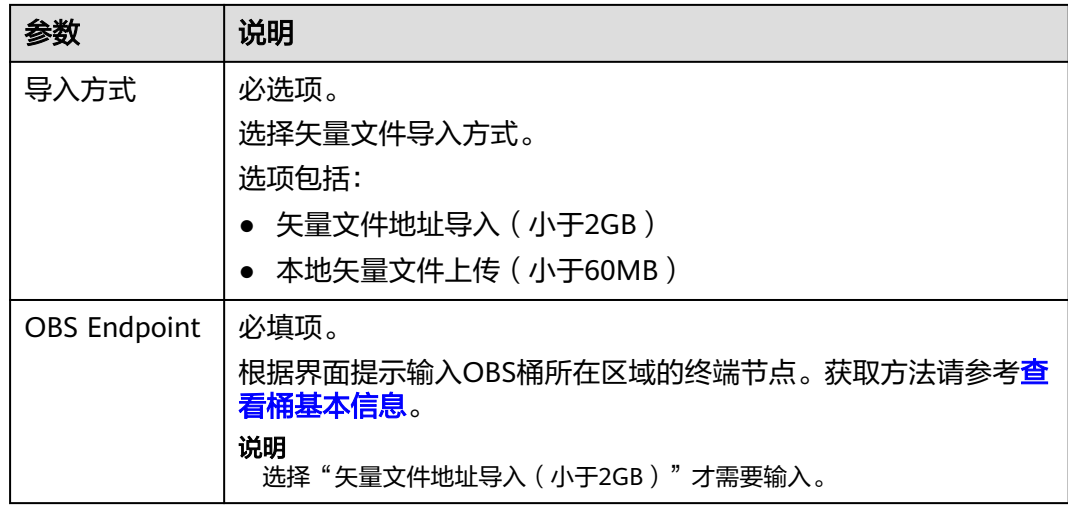

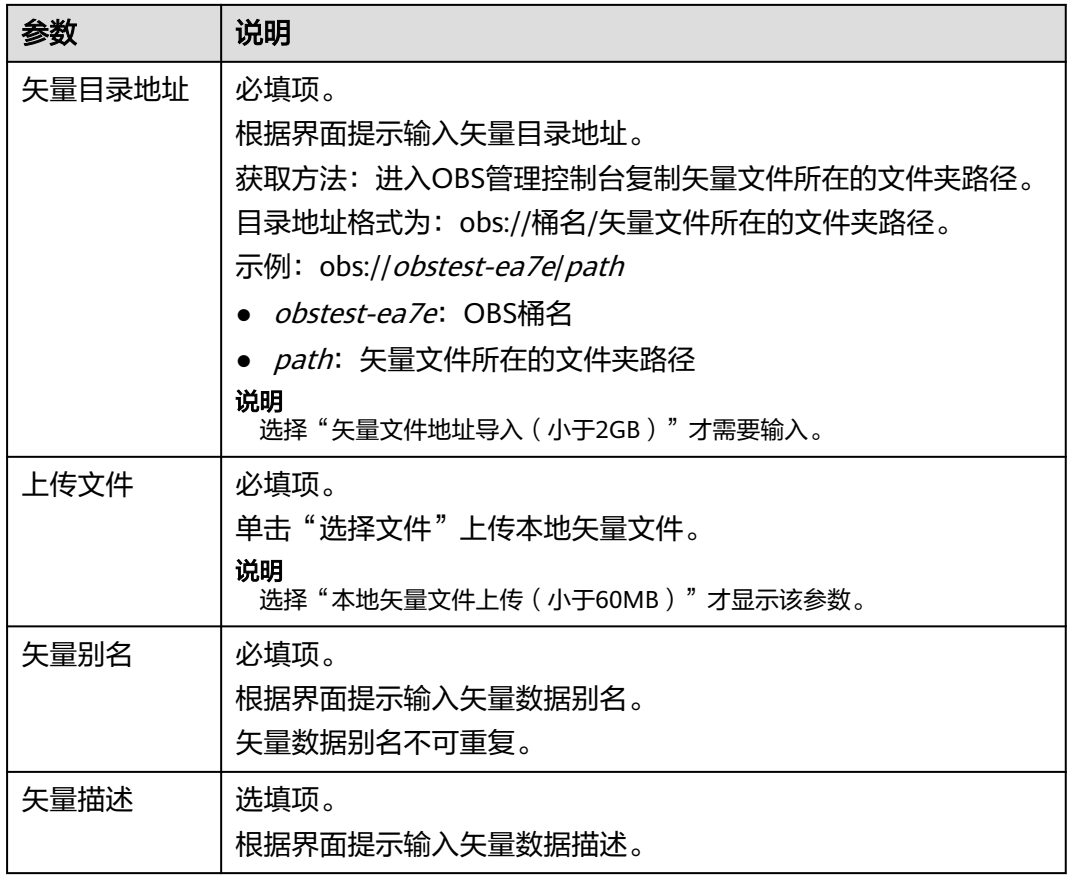

### 图 **8-6** 按矢量地址导入数据示例

导入矢量文件

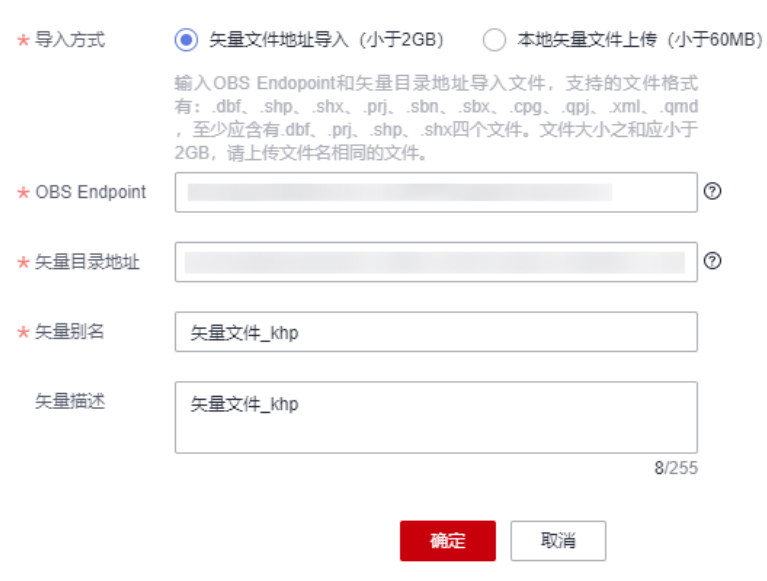

步骤**4** 单击"确定",导入矢量数据。

 $\times$ 

导入过程中"运行状态"为"迁入中",导入成功后,"运行状态"变更为"完 成"。

**----**结束

# <span id="page-29-0"></span>**8.3.2** 管理矢量数据

管理矢量数据支持以下操作:

- 查询矢量数据
- 下载矢量数据
- [迁移矢量数据](#page-30-0)
- [删除矢量数据](#page-31-0)

前提条件

[已导入矢量数据](#page-26-0)。

## 查询矢量数据

您可根据实际需求查询符合过滤条件的矢量数据。

- 步骤**1** 登录**KooMap**[管理控制台。](https://console.huaweicloud.com/koomap/?region=cn-north-4&locale=zh-cn#/beta)
- **步骤2** 在左侧导航栏选择"卫星影像"下的"数据管理"菜单,然后在右侧页面单击"矢量 数据"页签。
- 步骤**3** 在页面右上角设置过滤条件。

过滤条件包括矢量别名、矢量描述、矢量上传时间区间、运行状态。

图 **8-7** 设置过滤条件

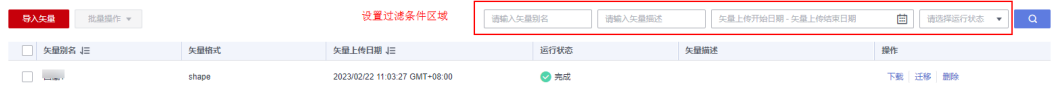

步骤**4** 单击 或按回车键,界面显示符合过滤条件全部矢量数据列表。

**----**结束

## 下载矢量数据

您可根据实际需求下载导入的矢量数据。状态为"迁入中"、"迁出中"、"迁入失 败"和"删除中"的矢量数据不能下载。

- 步骤**1** 登录**KooMap**[管理控制台。](https://console.huaweicloud.com/koomap/?region=cn-north-4&locale=zh-cn#/beta)
- **步骤2** 在左侧导航栏选择"卫星影像"下的"数据管理"菜单,然后在右侧页面单击"矢量 数据"页签。
- 步骤**3** 单个或批量下载矢量数据。
	- 单个下载:单击矢量数据操作列的"下载"。

#### <span id="page-30-0"></span>图 **8-8** 单个下载矢量数据

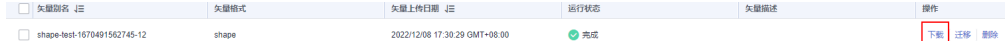

● 批量下载:勾选待下载的矢量数据,单击"批量操作",选择"批量下载"。批 量下载总数最多100条。

#### 图 **8-9** 批量下载矢量数据

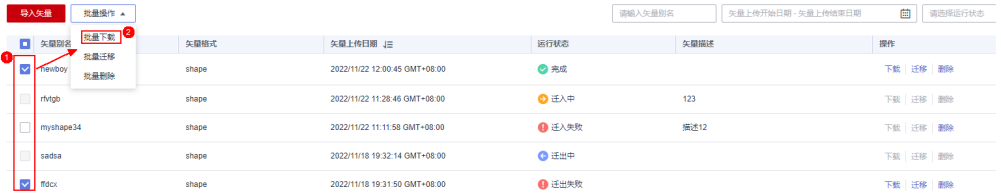

步骤4 单击"确定",矢量数据保存到浏览器默认下载路径。

**----**结束

## 迁移矢量数据

您可根据实际需求将KooMap存储空间内的矢量数据迁移到OBS。状态为"迁入中"、 "迁出中"、"迁入失败"和"删除中"的矢量数据不能迁移。

- 步骤**1** 登录**KooMap**[管理控制台。](https://console.huaweicloud.com/koomap/?region=cn-north-4&locale=zh-cn#/beta)
- **步骤2** 在左侧导航栏选择"卫星影像"下的"数据管理"菜单,然后在右侧页面单击"矢量 数据"页签。
- 步骤**3** 单个或批量迁移矢量数据。
	- 单个迁移矢量数据、单击矢量数据操作列的"迁移"。

图 **8-10** 单个迁移矢量数据

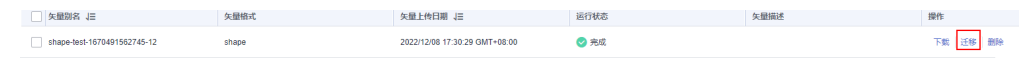

批量讦移矢量数据;勾选待讦移的矢量数据,单击"批量操作",选择"批量讦 移"。批量迁移总数最多100条。

#### 图 **8-11** 批量迁移矢量数据

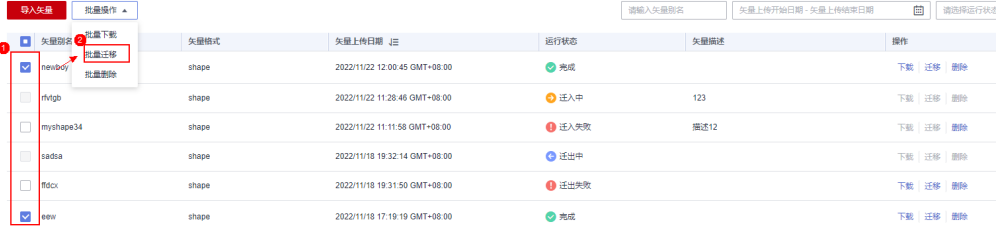

#### 步骤**4** 在弹出来的页面设置迁出的桶域名和路径。

#### <span id="page-31-0"></span>表 **8-6** 迁移矢量数据参数说明

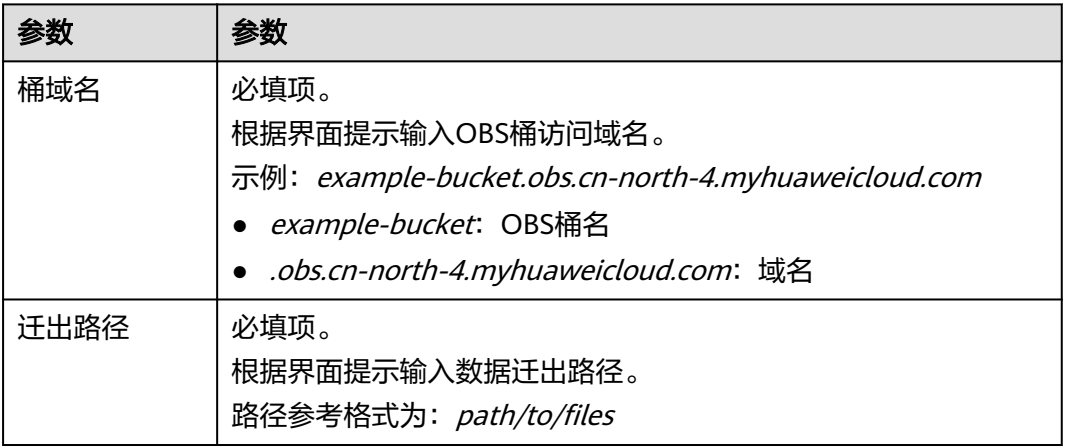

步骤**5** 单击"确定",迁移矢量数据。

迁移过程中"运行状态"为"迁出中",迁移成功后,"运行状态"变更为"完 成"。

**----**结束

# 删除矢量数据

您可根据实际需求删除矢量数据,但状态为"迁入中"、"迁出中"、"删除中"的 矢量数据无法删除。

- 步骤**1** 登录**KooMap**[管理控制台。](https://console.huaweicloud.com/koomap/?region=cn-north-4&locale=zh-cn#/beta)
- **步骤2** 在左侧导航栏选择"卫星影像"下的"数据管理"菜单,然后在右侧页面单击"矢量 数据"页签。
- 步骤**3** 单个或批量删除矢量数据。
	- 单个删除:单击矢量数据操作列的"删除"。

图 **8-12** 单个删除矢量数据

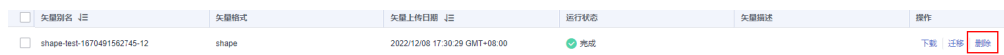

批量删除:勾选待删除的矢量数据,单击"批量操作",选择"批量删除"。批 量删除总数最多100条。

#### 图 **8-13** 批量删除矢量数据

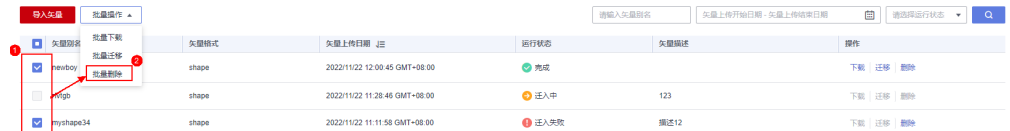

步骤**4** 在确认删除对话框中输入"DELETE",单击"确定",删除矢量数据。

# <span id="page-32-0"></span>**8.4** 生产资料

# **8.4.1** 导入卫星影像生产资料

您可根据实际需求将卫星影像生产资料从本地导入到KooMap存储空间。每次只能导 入一个文件,且文件后缀名为.csv,大小须小于60MB。

# 前提条件

[已开通卫星影像生产服务](#page-9-0)。

#### 操作步骤

- 步骤**1** 登录**KooMap**[服务控制台,](https://console.huaweicloud.com/koomap/?region=cn-north-4&locale=zh-cn#/beta)进入控制台页面。
- **步骤2** 在左侧导航栏选择"卫星影像"下的"数据管理"菜单,然后在右侧页面单击"生产 资料"页签。
- 步骤**3** 单击"导入生产资料",在"导入生产资料文件"弹窗中,参考表**8-7**设置导入生产资 料文件方式以及填写文件相关信息。

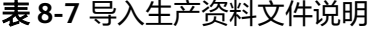

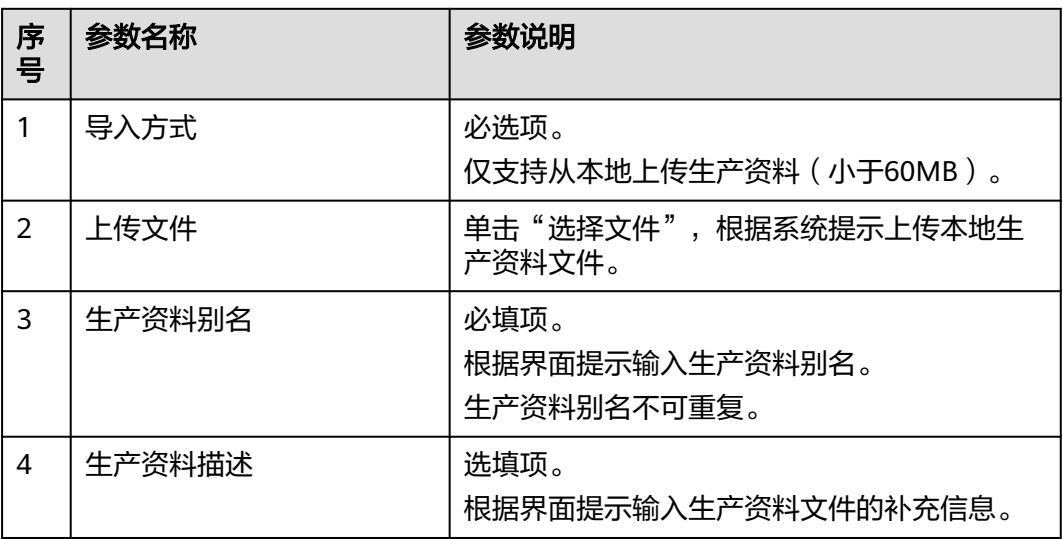

步骤4 单击"确定",导入生产资料文件。导入成功后,"运行状态"显示为"加密完 成"。

**----**结束

# **8.4.2** 管理卫星影像生产资料

管理卫星影像生产资料支持以下操作:

● [查询生产资料](#page-33-0)

### ● 删除生产资料

# <span id="page-33-0"></span>前提条件

# [已导入生产资料](#page-32-0)。

# 查询生产资料

您可根据实际需求查询符合过滤条件的生产资料。

- 步骤**1** 登录**KooMap**[管理控制台。](https://console.huaweicloud.com/koomap/?region=cn-north-4&locale=zh-cn#/beta)
- **步骤2** 在左侧导航栏选择"卫星影像"下的"数据管理"菜单,然后在右侧页面单击"生产 资料"页签。
- 步骤**3** 在页面右上角设置过滤条件。

过滤条件包括生产资料别名、生产资料描述、生产资料上传时间区间、运行状态。

#### 图 **8-14** 设置过滤条件

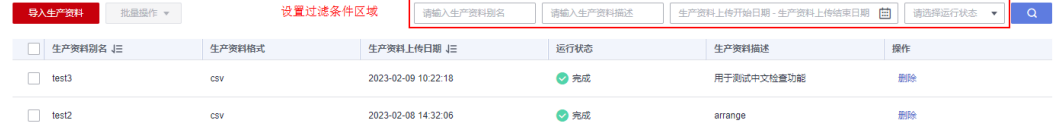

步骤4 单击 Q 或按回车键,界面显示符合过滤条件的全部生产资料列表。

**----**结束

# 删除生产资料

您可根据实际需求删除KooMap存储空间的生产资料。

- 步骤**1** 登录**KooMap**[管理控制台。](https://console.huaweicloud.com/koomap/?region=cn-north-4&locale=zh-cn#/beta)
- 步骤2 在左侧导航栏选择"卫星影像"下的"数据管理"菜单,然后在右侧页面单击"生产 资料"页签。
- 步骤**3** 单个或批量删除生产资料。
	- 单个删除: 单击矢量数据操作列的"删除"。

#### 图 **8-15** 单个删除生产资料

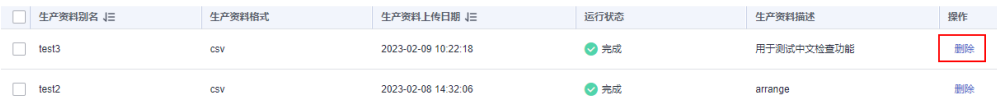

批量删除:勾选待删除的生产资料,单击"批量操作",选择"批量删除"。批 量删除总数最多100条。

#### 图 **8-16** 批量删除生产资料

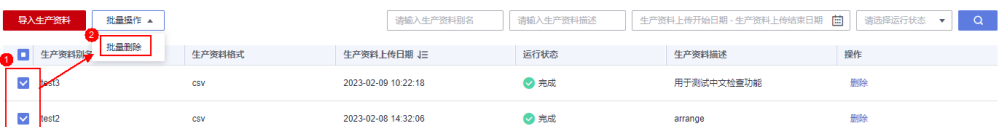

<span id="page-34-0"></span>步骤**4** 在确认删除对话框中输入"DELETE",单击"确定",删除生产资料。

**----**结束

# **8.5** 卫星影像生产任务

# **8.5.1** 任务概述

KooMap服务支持以任务的形式对导入的卫星影像进行处理。卫星影像处理等级包括 L2、L3、L4、L5,具体等级描述如表**8-8**。

#### 表 **8-8** 处理等级

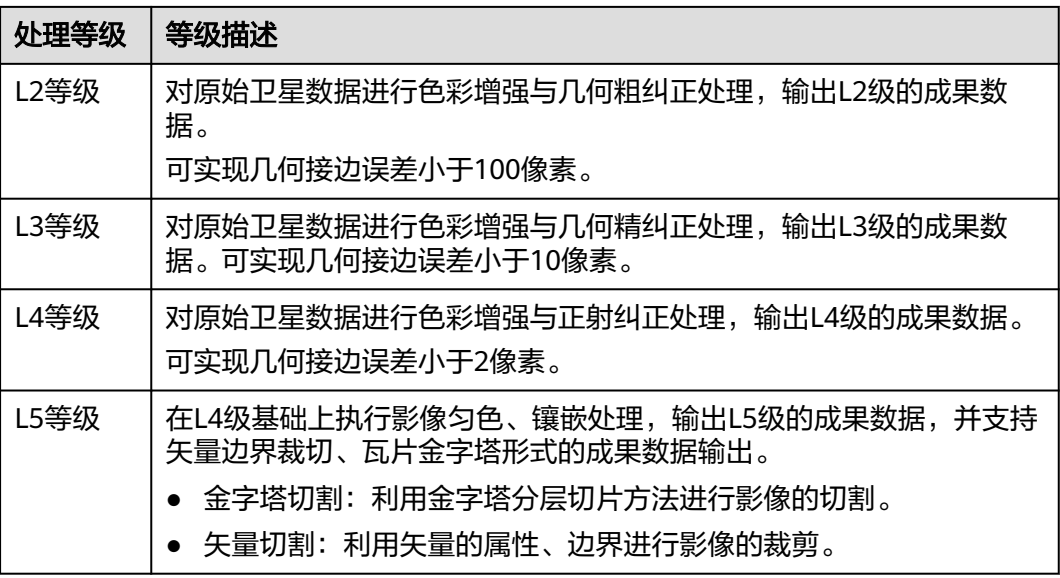

#### 说明

- 金字塔图像:以多分辨率来解释图像的一种有效但概念简单的结构就是影像金字塔。一幅图 像的金字塔就是一系列以金字塔形状排列的分辨率逐渐降低的图像集合。最底层的分辨率最 高,并且数据量最大。随着层数的增加,其分辨率逐渐降低,数据量也按比例减少。
- 矢量数据:一般通过记录坐标的方式尽可能地将地理实体的空间位置表现得准确无误。

# **8.5.2** 创建卫星影像生产任务

您可根据实际需求在工作共享空间内创建卫星影像生产任务,每个工作共享空间内最 多可创建500个任务。

# 前提条件

- **•** [已创建工作共享空间](#page-16-0)。
- 已导[入卫星影像](#page-19-0)、[矢量数据\(](#page-26-0)可选,用于L5处理等级的矢量切割)或[生产资料](#page-32-0) (可选,用于L3、L4、L5处理等级)。

# 操作步骤

- 步骤**1** 登录**KooMap**[管理控制台。](https://console.huaweicloud.com/koomap/?region=cn-north-4&locale=zh-cn#/beta)
- 步骤**2** 在左侧导航栏选择"工作共享空间管理",然后在右侧页面单击待创建任务的工作共 享空间名称,进入任务概览页。
- **步骤3** 选择"卫星影像概览" 页签,单击<mark>上</mark>,进入"创建任务"页面。
- 步骤**4** 填写任务基本信息,单击"下一步"。

基本信息包括任务名称、任务描述。

- 步骤**5** 设置任务的其他相关信息,单击"下一步"。 其他相关信息包括数据类型、处理等级、坐标系、卫星影像、生产资料和矢量数据。
	- 1. 选择处理等级、坐标系、数据类型。

表 **8-9** 配置项说明

| 配置项  | 配置说明                                                                                                    |
|------|----------------------------------------------------------------------------------------------------|
| 处理等级 | 选择卫星影像处理等级。<br>有"L2"、"L3"、"L4"和"L5"四个处理等级可供选择。<br>选择"L3"处理等级时,系统默认勾选"生产资料"。<br>– 选择"L4"处理等级时,可勾选"生产资料"。<br>–   选择"L5"处理等级时,可勾选"生产资料"、"金字塔切<br>割"或"矢量切割"。                                                                                                    |
| 坐标系  | 选择卫星影像坐标系。<br>有"WGS84"、"WGS84-UTM"、"国家2000"和"国家<br>2000-GaussKruger"可供选择。<br>说明<br>- 当您使用"WGS84-UTM"时,可在右侧框选择具体的UTM带号。<br>- 当您使用"国家2000-GaussKruger" 时,需根据您实际需要在右侧<br>框选择CGCS2000坐标系对应EPSGCode。                                                                                                    |
| 数据类型 | 影像处理的数据类型。<br>"卫星影像"是必选项,您也可依据实际情况选择其他的数据<br>类型。<br>- 当"处理等级"选择"L2"时,"数据类型"必须选择"卫<br>星影像"。<br>当"处理等级"选择"L3"时,"数据类型"必须选择"卫<br>星影像"和"生产资料"。<br>当"处理等级"选择"L4"且勾选"生产资料"时,"数据<br>类型"除了必选"卫星影像",还可选择"生产资料"。<br>–  当 "处理等级 " 选择 " L5 " 且勾选 " 生产资料 " 或 " 矢量切<br>割"时,"数据类型"除了必选"卫星影像",还可选择<br>"生产资料"或"矢量数据"。 |
- 2. 单击对应的"数据类型",选择待处理的卫星影像、矢量数据或生产资料,单击 "下一步"。
	- 勾选卫星影像文件 您可直接勾选卫星影像文件或设置过滤条件筛选后,再勾选符合过滤条件的 影像文件。文件的选择需遵守如下规则:
		- 只处理多光谱影像: 拍摄卫星只有多光谱相机 (GF1-WFV或GF6-WFV), 且必须选择卫星型号和传感器型号一致的影像。
		- 处理多光谱和全色一一对应影像: 必须选择卫星型号一致的影像,且多 光谱和全色影像文件数量一致。

#### 图 **8-17** 勾选卫星影像文件

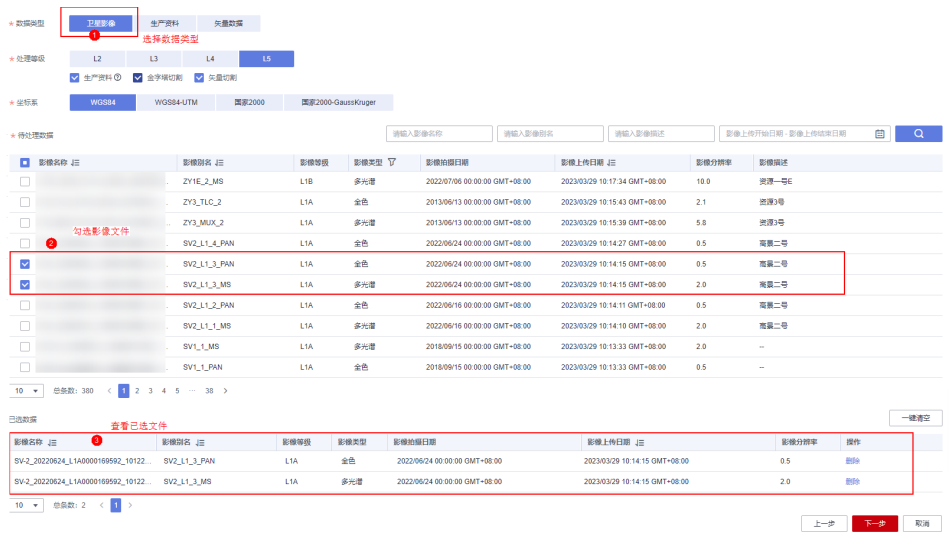

(可选)勾选矢量数据

当处理等级选择"L5"目勾选"矢量切割"选项时, 才需选择矢量数据。您 可直接勾选矢量数据或设置过滤条件筛选后,再勾选符合过滤条件的矢量数 据。

#### 图 **8-18** 勾选矢量数据

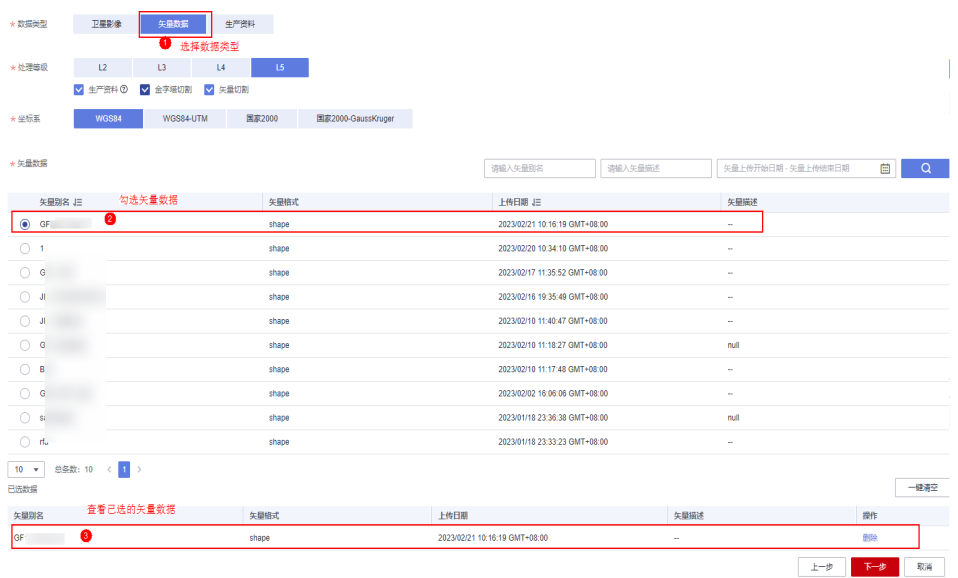

– (可选)勾选生产资料

当处理等级选择"L3"、"L4"或"L5"目勾选"生产资料"时,才需选择 生产资料。您可直接勾选生产资料或设置过滤条件筛选后,再勾选符合过滤 条件的生产资料。

图 **8-19** 勾选生产资料

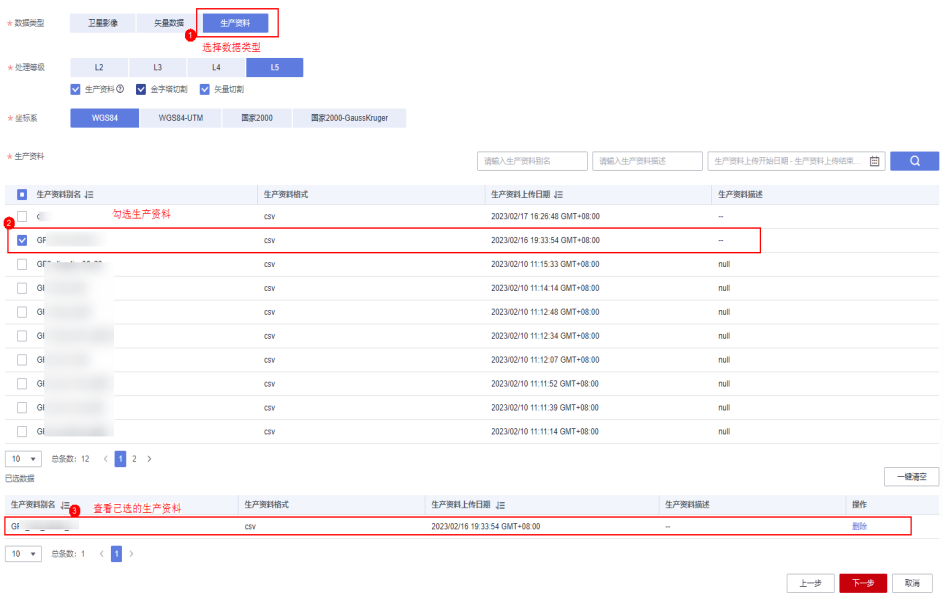

3. 确定或修改新建任务的信息,单击"确定"。

确认成果影像名称或根据需要修改成果影像别名(影像别名不可重复)、影像描 述。

步骤**6** 返回任务概览页面查看新建的处理任务。

鼠标悬停在卡片中的任务名称处,可查看该任务相关信息。

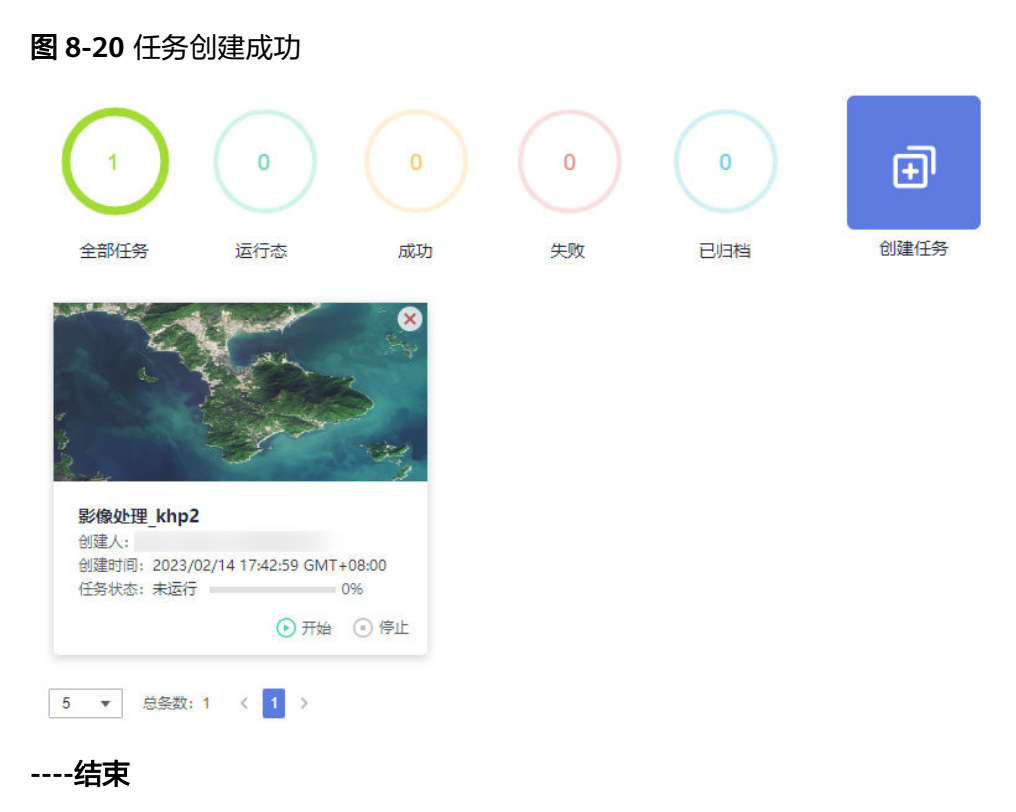

# **8.5.3** 处理卫星影像生产任务

新建任务完成后,启动任务即可开始遥感影像的任务处理。

## 前提条件

#### [已创建卫星影像生产任务](#page-34-0)。

## 操作步骤

#### 步骤**1** 登录**KooMap**[管理控制台。](https://console.huaweicloud.com/koomap/?region=cn-north-4&locale=zh-cn#/beta)

- 步骤**2** 在左侧导航栏选择"工作共享空间管理",然后在右侧页面单击工作共享空间名称。
- 步骤**3** 单击"卫星影像概览"页签,进入任务概览页。
- 步骤4 选择需要启动的任务,单击任务卡片中的<sup>6</sup>用来启动数据处理任务。

**----**结束

## **8.5.4** 管理卫星影像生产任务

管理卫星影像任务支持以下操作:

- 查询任务:查询符合过滤条件的所有任务,过滤条件包括任务名称,任务创建时 间、任务状态。
- 启动/重启任务: 启动/重启卫星影像任务。
- 停止任务:停止卫星影像任务。
- 归档任务: 归档成功后的任务卡片默认不在"全部任务"列表中显示, 只有把任 务状态设置为"已归档"作为过滤条件,才可查询。
- 解除归档任务:解除已归档任务,解除归档后的任务卡片可再次在"全部任务" 列表中显示。
- 查看成果数据:查看处理成功的任务成果数据。
- 删除任务:删除不需要的任务,删除成功后,任务卡片将不在界面显示。删除任 务不影响任务处理后的成果数据。

## 前提条件

[已创建卫星影像生产任务](#page-34-0)。

## 操作步骤

- 步骤**1** 登录**KooMap**[管理控制台。](https://console.huaweicloud.com/koomap/?region=cn-north-4&locale=zh-cn#/beta)
- 步骤**2** 在左侧导航栏选择"工作共享空间管理",然后在右侧页面单击工作共享空间名称。
- 步骤**3** 单击"卫星影像概览"页签,进入任务概览页。

#### 图 **8-21** 任务概览页

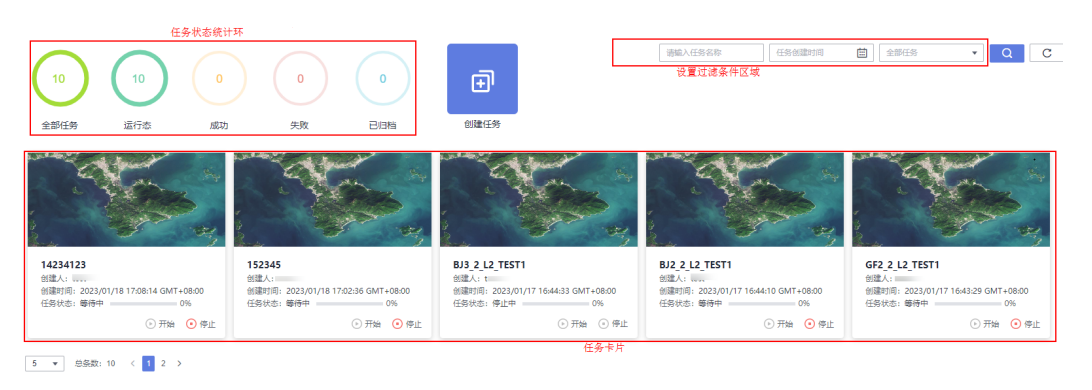

**步骤4** 在任务概览页,您可参考<mark>表8-10</mark>管理任务。

#### 表 **8-10** 管理任务操作说明

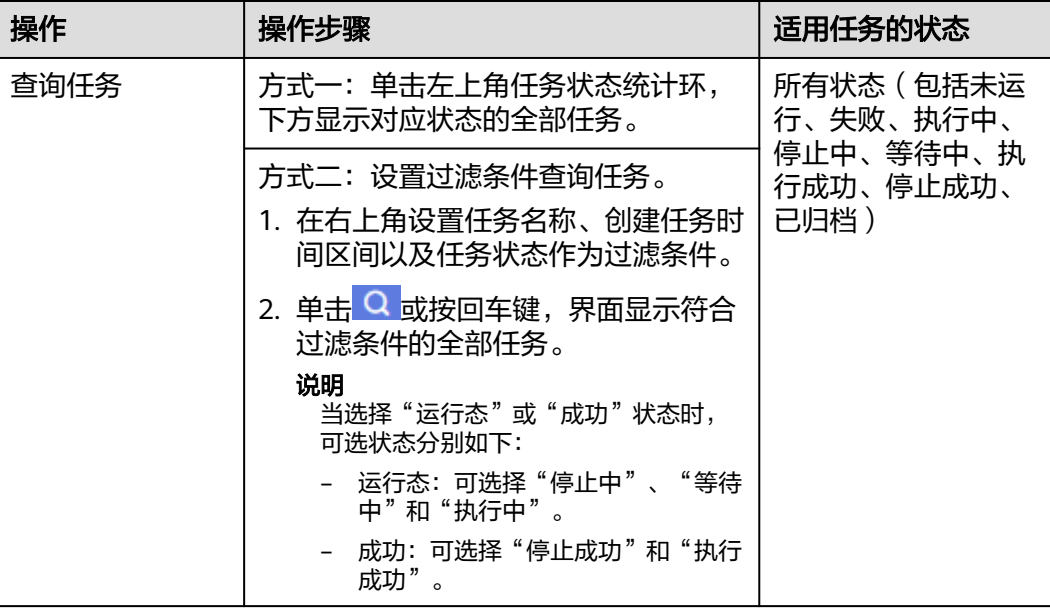

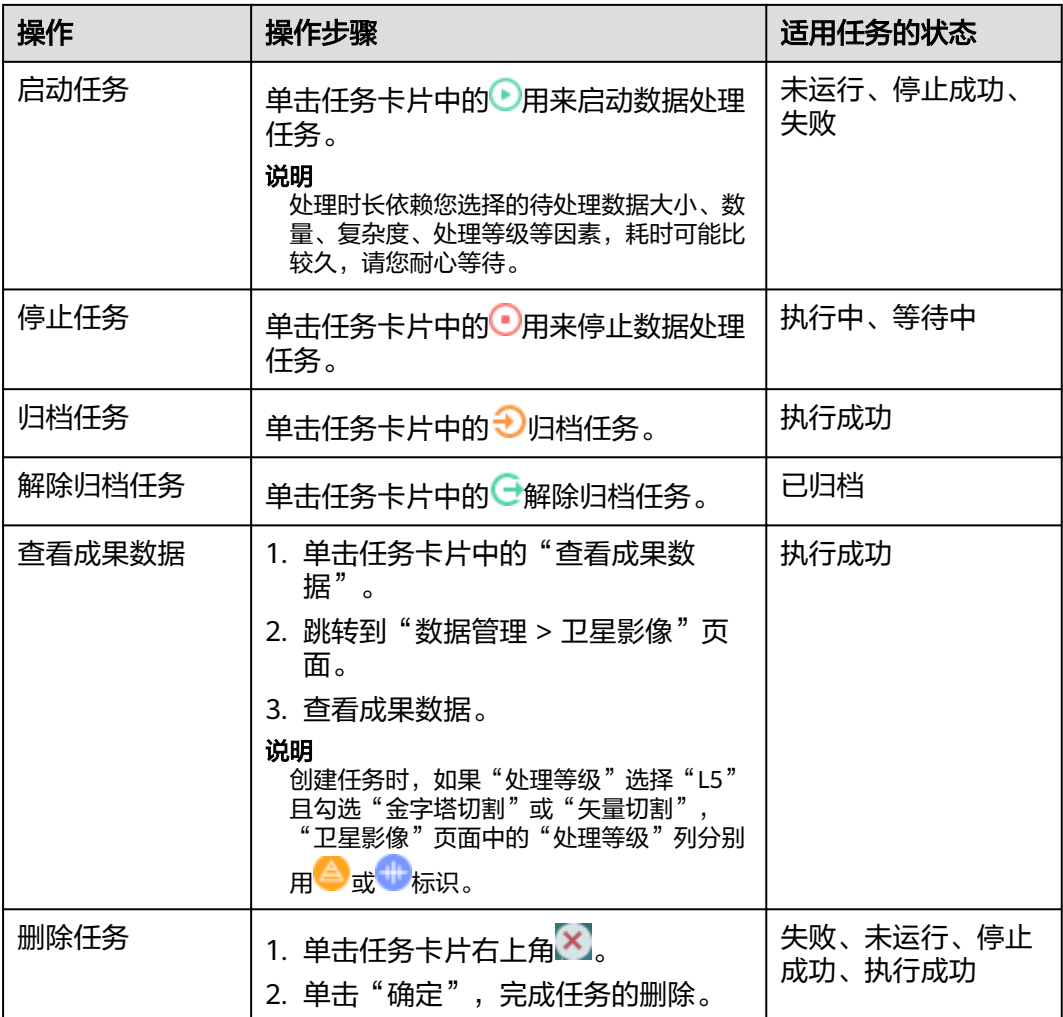

**----**结束

# **8.6** 统计用量

您可以查看时空专属存储、卫星影像生产服务的用量统计。

- 时空专属存储用量:卫星影像生产服务时空专属存储用量,包括导入的原始卫星 影像、矢量数据、生产资料和成果影像存储总量。
- 卫星影像生产服务用量: 统计L2、L3、L4、L5处理等级的成果影像存储用量、成 功处理的次数。

#### 说明

用量统计仅做参考,实际情况以账单为准。

## 前提条件

- 已导[入卫星影像](#page-19-0)、[矢量数据\(](#page-26-0)可选)[、卫星影像生产资料](#page-32-0)(可选)。
- 已成功完成卫星影像的任务处理。

## 查看时空专属存储用量

#### 步骤**1** 登录**KooMap**[管理控制台。](https://console.huaweicloud.com/koomap/?region=cn-north-4&locale=zh-cn#/beta)

步骤2 在左侧导航栏选择"卫星影像"下的"用量统计"菜单,然后在右侧单击"我的存 储"页签,查看时空专属存储用量。

图 **8-22** 查看时空专属存储用量

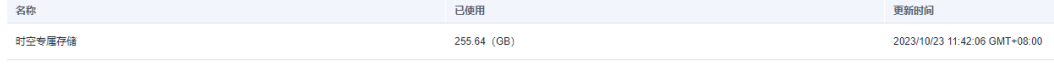

**----**结束

## 查看卫星影像生产服务用量

#### 步骤**1** 登录**KooMap**[管理控制台。](https://console.huaweicloud.com/koomap/?region=cn-north-4&locale=zh-cn#/beta)

步骤**2** 在左侧导航栏选择"卫星影像"下的"用量统计"菜单,然后在右侧单击"卫星影像 生产服务"页签,查看所有处理等级的成果影像存储用量、成功处理的次数。

图 **8-23** 查看卫星影像生产服务用量

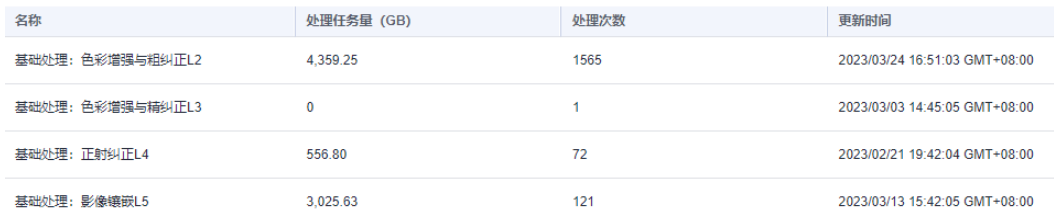

**----**结束

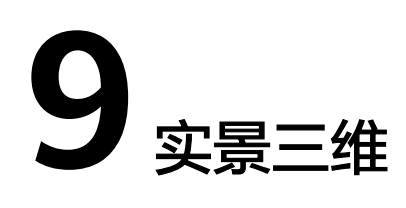

# <span id="page-42-0"></span>**9.1** 概述

实景三维生产服务:利用三维重建技术,将现实采集场景快速还原为三维世界,生成 支撑各行业应用数据的数字底座。

您可在KooMap控制台完成倾斜摄影影像、生产资料、建模后成果数据和精修后处理 成果数据的管理,包括导入、查询、查看、下载(仅支持成果数据的下载)、删除等 操作;还可以在KooMap控制台查看实景三维生产服务任务处理后的相关用量统计信 息。

- 倾斜摄影影像: 由无人机或航空飞机拍摄的框幅式影像。
- 生产资料: 指摄区范围内具有平面坐标、高程坐标的像控点信息文件,用于提升 成果数据的几何精度。
- 建模后成果数据:指实景三维建模成功后的成果数据。
- 精修后处理成果数据:使用显式辐射场实景三维建模后的成果数据进行精修后处 理的成果数据。

# **9.2** 倾斜影像

# **9.2.1** 导入倾斜影像

您可根据实际需求将待处理的倾斜摄影影像数据从OBS导入到KooMap存储空间。

#### 说明

- 倾斜摄影影像数据为由无人机或航空飞机拍摄的框幅式影像,影像格式需 为.jpg、.jpeg、.JPG或.JPEG格式,单张影像的像素总数不超过2.5亿,总影像张数建议不超过 30万张。
- 存放在OBS的倾斜摄影影像数据需包含5个文件夹,分别存放无人机或航空飞机拍摄的前视 图、后视图、左视图、右视图以及俯视图影像。

## 前提条件

[已开通实景三维生产服务](#page-10-0)。

● 倾斜摄影影像数据[已上传到](https://support.huaweicloud.com/usermanual-obs/zh-cn_topic_0045829661.html)**OBS**。

## 操作步骤

#### 步骤**1** 登录**KooMap**[管理控制台。](https://console.huaweicloud.com/koomap/?region=cn-north-4&locale=zh-cn#/beta)

- **步骤2** 在左侧导航栏选择"实景三维"下的"数据管理"菜单,然后在右侧页面单击"倾斜 影像"页签。
- 步骤**3** 单击右侧"导入影像"进入"导入影像文件"页面。参考表**9-1**配置影像文件信息。

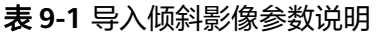

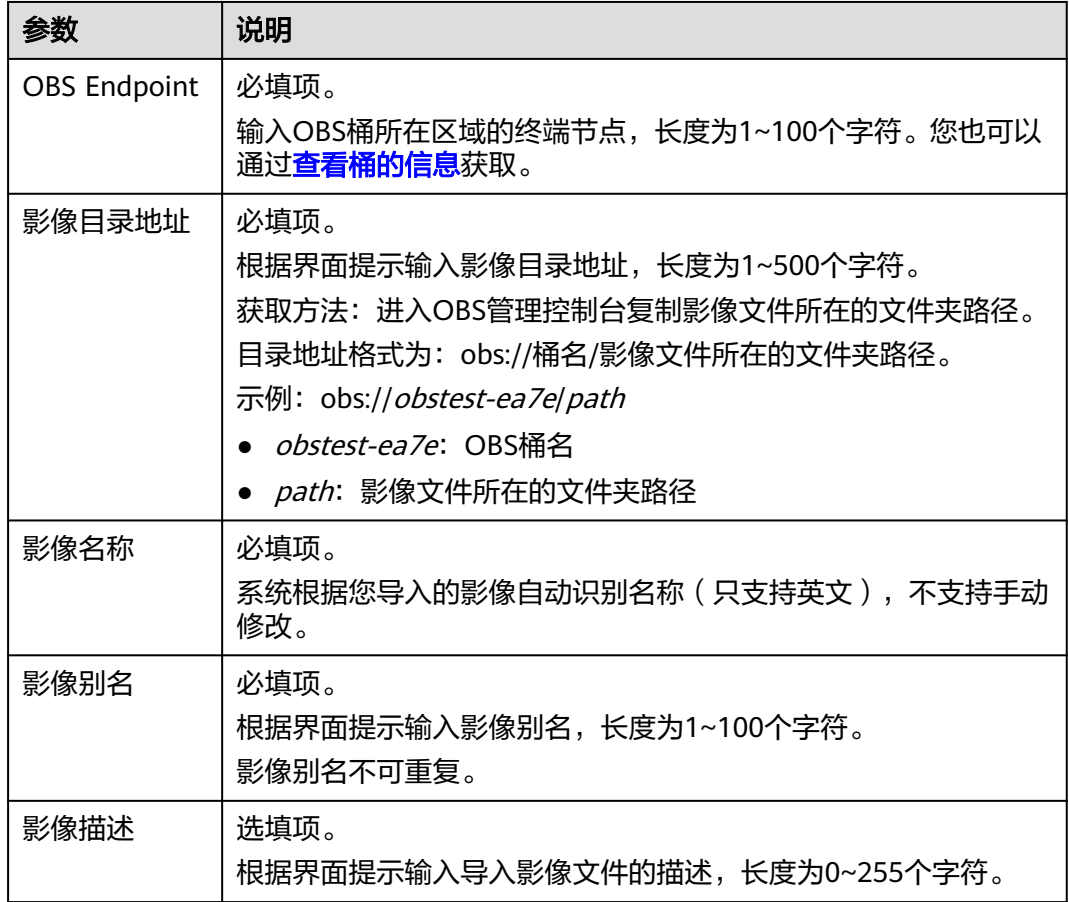

#### 步骤**4** 编辑源数据文件。

- 1. 拖拽右侧长方形方框至左侧对应视图区域,直至完成所有视图匹配。
- 2.  $\,$  ( 可选 ) 您可根据实际需求单击各个视图下方的 $\,$  编辑相机参数,参数包括相机 名称、相机类型(默认填写Frame)、焦距、X方向光心偏移、Y方向光心偏移以 及畸变参数,参数说明见表**[9-2](#page-44-0)**。

#### 说明

相机参数用于实景三维建模,使得建模后的成果数据更加符合您的实际需求。

## <span id="page-44-0"></span>图 **9-1** 编辑源数据文件

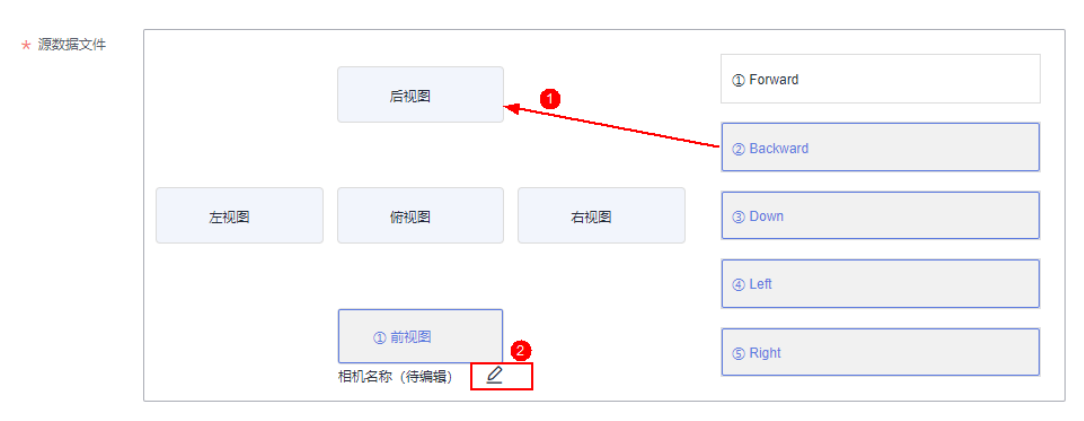

## 表 **9-2** 相机参数说明

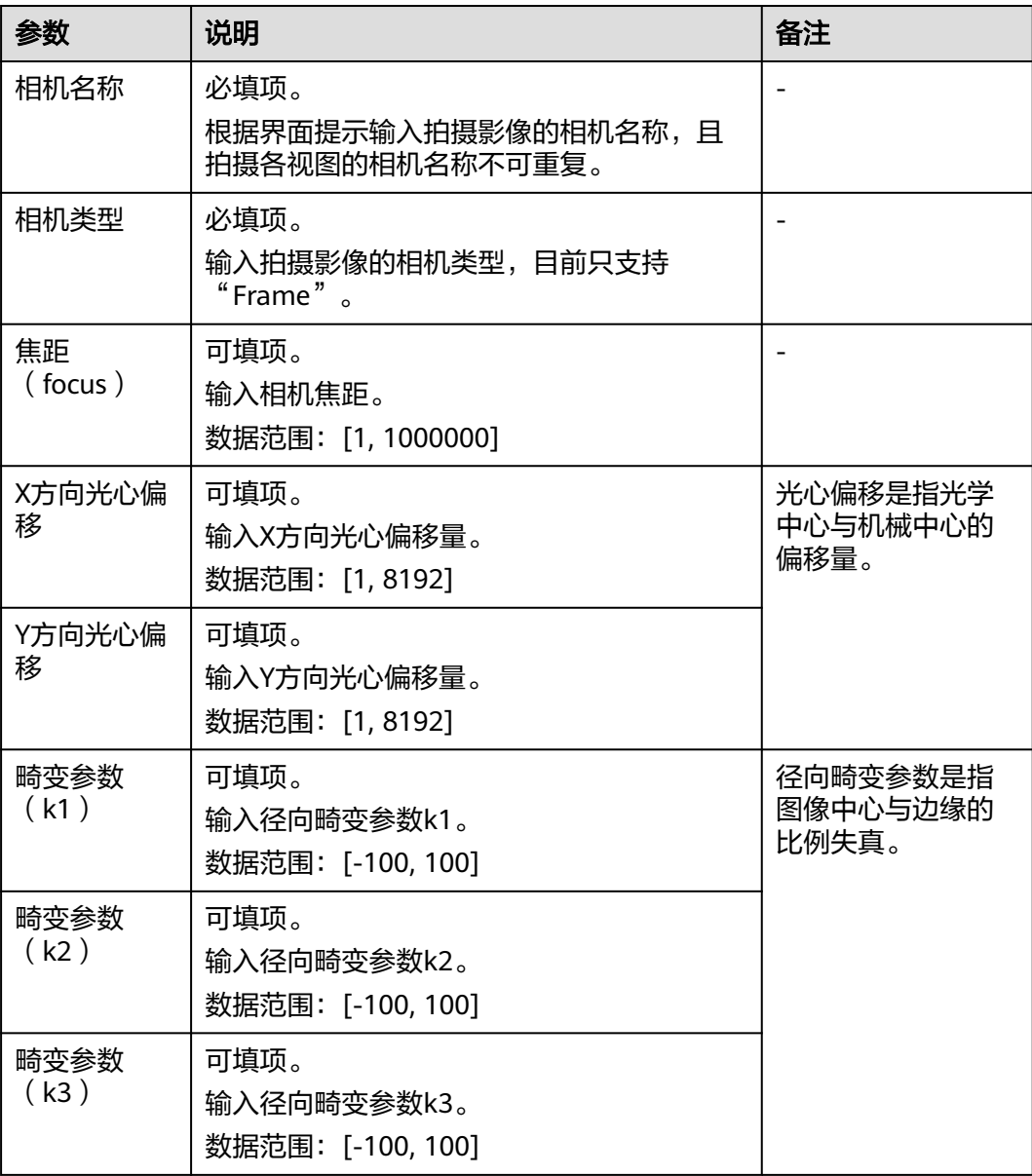

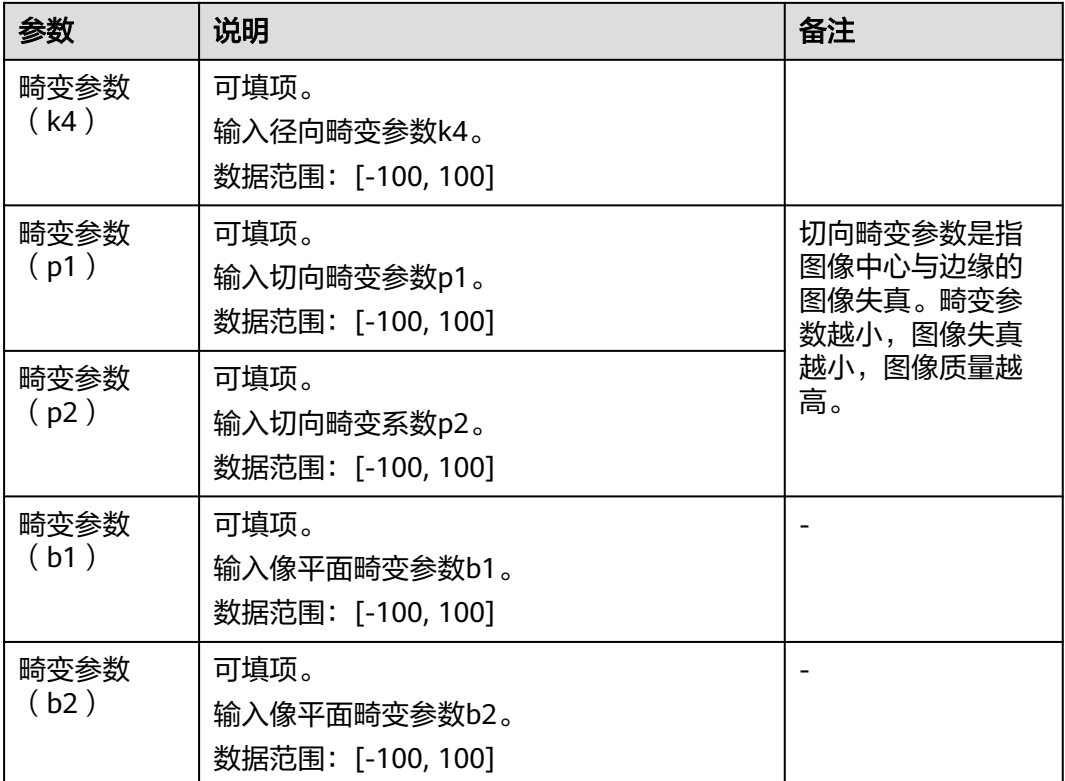

步骤5 单击<sup>十</sup>, 将影像文件添加到列表中。

步骤**6** 单击"导入",导入单个影像文件。

对影像文件您还可以做删除、编辑操作。

- 删除:从列表中删除影像文件。
- 编辑:重新设置影像文件信息。编辑完成后单击 ,可覆盖原始影像文件记录。

步骤**7** 查看导入结果。

在"数据管理"的"倾斜影像"页签下查看该倾斜影像导入情况。影像导入过程中, . "处理状态 " 为 "处理中 " ,导入成功后, "处理状态 "变更为 "完成 " 。<br>"处理状态 " 为 "处理中 " ,导入成功后, "处理状态 " 变更为 "完成 " 。

**----**结束

# **9.2.2** 管理倾斜影像

管理倾斜影像支持以下操作:

- 查询倾斜影像
- [删除倾斜影像](#page-46-0)

## 前提条件

[已导入倾斜影像](#page-42-0)。

## 查询倾斜影像

您可根据实际需求查询符合过滤条件的倾斜影像。

#### <span id="page-46-0"></span>步骤**1** 登录**KooMap**[管理控制台。](https://console.huaweicloud.com/koomap/?region=cn-north-4&locale=zh-cn#/beta)

- **步骤2** 在左侧导航栏选择"实景三维"下的"数据管理"菜单,单击右侧页面的"倾斜影 像"页签。
- 步骤**3** 在页面右上角设置过滤条件。

过滤条件包括影像名称、影像别名、影像描述、影像上传时间区间以及运行状态。

步骤4 单击 Q 或按回车键, 界面显示符合过滤条件全部倾斜影像列表。

**----**结束

#### 删除倾斜影像

您可根据实际需求删除倾斜影像。状态为"处理中"的倾斜影像无法删除。

#### 步骤**1** 登录**KooMap**[管理控制台。](https://console.huaweicloud.com/koomap/?region=cn-north-4&locale=zh-cn#/beta)

- 步骤**2** 在左侧导航栏选择"实景三维"下的"数据管理"菜单,单击"倾斜影像"页签。
- 步骤**3** 单个或批量删除倾斜影像。
	- 单个删除:单击倾斜影像操作列的"删除"。
	- 批量删除:勾选待删除的倾斜影像,单击"批量操作",选择"批量删除"。批 量删除总数最多100条。
- 步骤**4** 在确认删除对话框中输入"DELETE",单击"确认",删除倾斜影像。

**----**结束

## **9.3** 生产资料

## **9.3.1** 导入实景三维生产资料

您可根据实际需求将待处理的实景三维生产资料从本地导入到KooMap存储空间。

#### 说明

<mark>[创建实景三维生产任务](#page-51-0)</mark>时,如"任务类型"选择"有控建模"才需要导入生产资料。

#### 前提条件

[已开通实景三维生产服务](#page-10-0)。

#### 操作步骤

- 步骤**1** 登录**KooMap**[服务控制台,](https://console.huaweicloud.com/koomap/?region=cn-north-4&locale=zh-cn#/beta)进入控制台页面。
- 步骤2 在左侧导航栏选择"实景三维"下的"数据管理"菜单,在右侧的"生产资料"页签 中单击"导入生产资料"。

步骤**3** 在"导入生产资料"弹窗中,参考表**[9-3](#page-47-0)**填写待导入文件的相关信息。

#### <span id="page-47-0"></span>表 **9-3** 导入生产资料文件说明

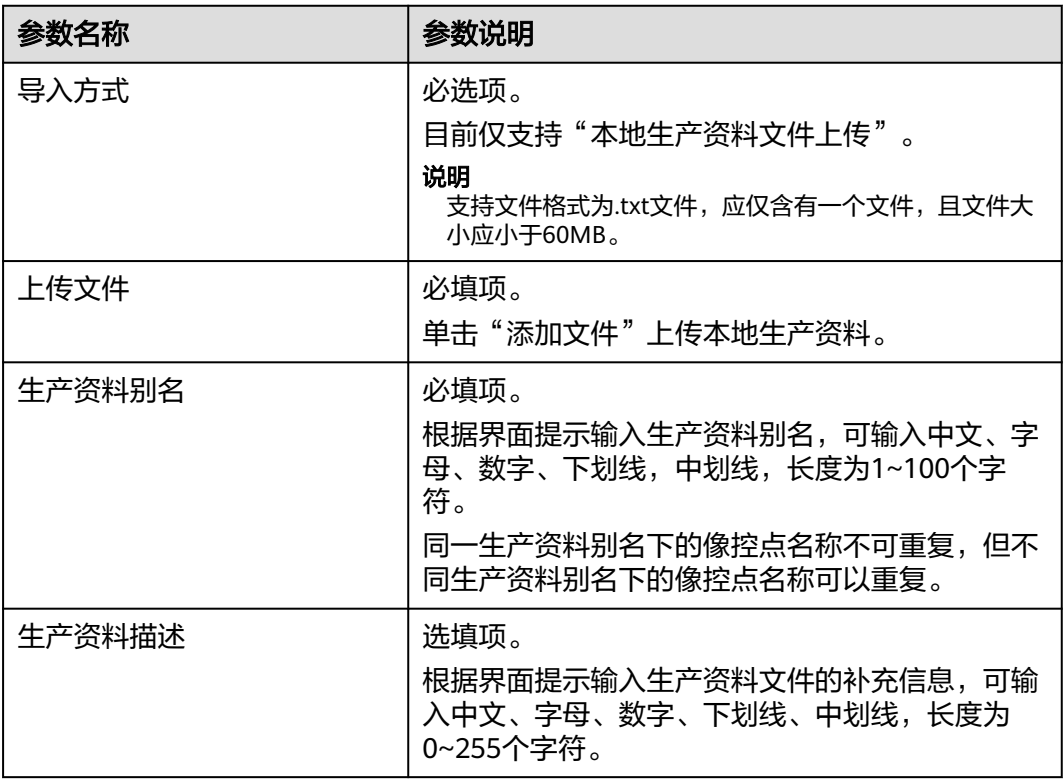

步骤**4** 单击"确定",导入生产资料文件。

**----**结束

## **9.3.2** 管理实景三维生产资料

管理生产资料支持以下操作:

- 查询生产资料
- [删除生产资料](#page-48-0)

### 前提条件

[已导入实景三维生产资料](#page-46-0)。

## 查询生产资料

您可根据实际需求查询符合过滤条件的实景三维生产资料。

#### 步骤**1** 登录**KooMap**[管理控制台。](https://console.huaweicloud.com/koomap/?region=cn-north-4&locale=zh-cn#/beta)

步骤2 在左侧导航栏选择"实景三维"下的"数据管理"菜单,单击右侧的"生产资料"页 签,在页面右上角设置过滤条件。

过滤条件包括像控点名称、生产资料别名、生产资料描述以及生产资料上传时间区 间。

<span id="page-48-0"></span>步骤**3** 单击 或按回车键,界面显示符合过滤条件全部生产资料列表。

**----**结束

#### 删除生产资料

您可根据实际需求删除KooMap存储空间的实景三维生产资料。

- 步骤**1** 登录**KooMap**[管理控制台。](https://console.huaweicloud.com/koomap/?region=cn-north-4&locale=zh-cn#/beta)
- 步骤**2** 在左侧导航栏选择"实景三维"下的"数据管理"菜单,然后在右侧单击"生产资 料"页签。
- 步骤**3** 单个或批量删除生产资料。
	- 单个删除:单击生产资料操作列的"删除"。
	- 批量删除:勾选待删除的生产资料,单击"批量操作",选择"批量删除"。批 量删除总数最多100条。
- 步骤**4** 在确认删除对话框中输入"DELETE",单击"确认",删除生产资料。

**----**结束

# **9.4** 成果数据

## **9.4.1** 管理建模成果数据

您可根据需要查询、删除以及下载实景三维成功建模后的成果数据。

#### 说明

如果原始倾斜摄影影像包含移动车辆,输出的成果数据将去除移动车辆。在传统的建模方法中, 移动车辆的存在可能导致输出的成果数据中含有车辆残影,影响纹理模型可视化效果。

## 前提条件

已成功完成实景三维建模任务的处理。

## 查询成果数据

您可根据实际需求查询符合过滤条件的实景三维建模成功后的成果数据。

#### 步骤**1** 登录**KooMap**[管理控制台。](https://console.huaweicloud.com/koomap/?region=cn-north-4&locale=zh-cn#/beta)

- 步骤**2** 在左侧导航栏选择"实景三维"下的"数据管理"菜单,然后单击右侧的"成果数 据"页签,在页面右上角设置过滤条件(成果数据名称)。
- **步骤3** 单击 Q 或按回车键,界面显示符合过滤条件的全部成果数据。

鼠标悬停到影像列表"任务名称"或"原始影像信息"后的 ②, 可查看该成果数据的 空三建模任务以及原始倾斜影像相关信息。

#### **----**结束

### <span id="page-49-0"></span>下载成果数据

您可根据实际需求下载实景三维建模成功后的成果数据(OBJ、OSGB或metadata文 件)到本地。状态为"处理中"、"删除中"的成果数据不能下载。

- OSGB (Open Scene Gragh Binary)是osbg格式的LOD模型文件。
- OBJ为obj格式的非LOD模型文件。
- metadata文件包含成果数据坐标系以及坐标原点的信息。

#### 步骤**1** 登录**KooMap**[管理控制台。](https://console.huaweicloud.com/koomap/?region=cn-north-4&locale=zh-cn#/beta)

- **步骤2** 在左侧导航栏选择"实景三维"下的"数据管理"菜单,然后单击右侧的"成果数 据"页签。
- 步骤**3** 单击成果数据操作列"下载",选择下载OBJ、OSGB或metadata文件。文件以zip压 缩包或xml格式保存到浏览器默认下载路径。

#### 图 **9-2** 下载成果数据

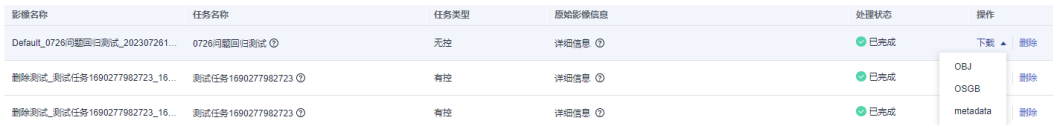

#### 说明

zip格式(OBJ和OSGB文件)的成果数据需全选解压到同一个文件目录下,您可选择业内常用的 开源或商业渲染软件打开OBJ和OSGB文件。

例如:

- OBJ文件可使用MeshLab, CloudCompare等软件。
- OSGB文件可使用市面主流的商业渲染软件。

以上列举的软件只是示例,您可试用其他渲染软件,如无法打开下载的OBJ和OSGB文件,请联 系华为技术支持确认。

#### **----**结束

## 删除成果数据

您可根据实际需求删除KooMap存储空间的实景三维建模成功后的成果数据。

#### 步骤**1** 登录**KooMap**[管理控制台。](https://console.huaweicloud.com/koomap/?region=cn-north-4&locale=zh-cn#/beta)

- **步骤2** 在左侧导航栏选择"实景三维"下的"数据管理"菜单,然后在右侧单击"成果数 据"页签。
- 步骤**3** 单击成果数据操作列的"删除"。
- 步骤**4** 在确认删除对话框中输入"DELETE",单击"确认"。

删除过程中,成果数据"处理状态"为"删除中",删除成功后,该成果数据将从列 表中删除。

**----**结束

## **9.4.2** 管理精修后处理成果数据

您可根据需要查询、下载以及删除精修后处理成果数据。

#### 前提条件

精修后处理任务已开启并处理完成,任务的开启与处理详见表**[9-7](#page-61-0)**。

#### 查询成果数据

您可根据实际需求查询符合过滤条件的精修后处理成果数据。

- 步骤**1** 登录**KooMap**[管理控制台。](https://console.huaweicloud.com/koomap/?region=cn-north-4&locale=zh-cn#/beta)
- **步骤2** 在左侧导航栏选择"实景三维"下的"数据管理"菜单,然后在页面右侧单击"精修 后处理成果数据"页签。
- 步骤**3** 在页面右上角输入过滤条件。

过滤条件包括原始任务名称、后处理任务名称和后处理任务创建起止时间。

步骤**4** 单击 或按回车键,界面显示符合过滤条件的全部精修后处理成果数据。

#### 说明

单击列表中蓝色字体的原始任务名称,可查看当前精修后处理任务对应的原始建模任务。

#### **----**结束

#### 下载成果数据

您可根据实际需求下载精修后处理成果数据到本地。

- 步骤**1** 登录**KooMap**[管理控制台。](https://console.huaweicloud.com/koomap/?region=cn-north-4&locale=zh-cn#/beta)
- 步骤**2** 在左侧导航栏选择"实景三维"下的"数据管理"菜单,然后单击右侧的"精修后处 理成果数据"页签。
- 步骤**3** 单击成果数据操作列"下载",选择下载OSGB文件。文件以zip压缩包保存到浏览器 默认下载路径。

图 **9-3** 下载精修后处理成果数据

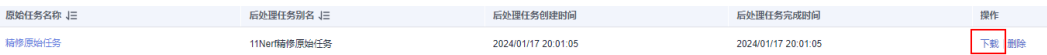

#### 说明

zip格式(OSGB文件)的成果数据需全选解压到同一个文件目录下,您可选择市面主流的商业渲 染软件打开OSGB文件。如无法打开下载的OSGB文件,请联系华为技术支持确认。

**----**结束

## 删除成果数据

您可根据实际需求删除精修后处理成果数据。

#### <span id="page-51-0"></span>步骤**1** 登录**KooMap**[管理控制台。](https://console.huaweicloud.com/koomap/?region=cn-north-4&locale=zh-cn#/beta)

- 步骤2 在左侧导航栏选择"数据管理 > 实景三维", 然后在右侧单击"精修后处理成果数 据"页签。
- 步骤**3** 单击成果数据操作列的"删除"。
- 步骤4 在确认删除对话框中输入"DELETE",单击"确认"。

删除成功后,该成果数据将从列表中删除,且不可恢复。

#### **----**结束

# **9.5** 实景三维建模任务

## **9.5.1** 任务概述

KooMap服务支持以任务的形式对倾斜摄影数据进行专业处理,生成各个行业应用可 使用的实景三维数据。实景三维建模类型包括纹理模型实景三维和显式辐射场实景三 维(KooMap服务专有),每种建模类型下您还可根据实际情况选择创建有控建模或 者无控建模任务类型。实景三维建模(仅适用于显式辐射场实景三维)完成后,您还 可根据实际需求决定是否对建模后的成果数据进行精修和精修后处理。

建模类型:

- 纹理模型实景三维:对多视角影像进行分布式并行处理,生成带纹理的三维Mesh 模型数据。支持影像畸变较正,纹理贴图、纹理图匀光匀色,降低影像畸变对精 度的影响以及数据采集光照差异造成的色彩不均匀的问题。
- 显式辐射场实景三维:支持照片级重建,空间测量,真实还原多视角光影效果, 显著提升模型真实感。支持业界主流渲染引擎的实时渲染,无额外适配成本。

任务类型:

- 无控建模:根据设置的建模参数,对原始影像进行实景三维建模。建模过程中无 需进行人工刺点。无控建模速度快,适用于不要求超高精度或绝对地理坐标的场 景。
- 有控建模:根据设置空三建模参数,对原始影像先进行空三建模,然后利用生产 资料对应的像控点坐标信息在原始图片上进行人工刺点,适用于需要生成高精度 或绝对地理坐标的场景。

说明

- 一般情况下,有控建模后的成果模型数据比无控建模精度更高。
- 刺点:是指将像控点位置标识到图片上的过程。

## **9.5.2** 创建实景三维建模任务

您可根据实际需求在工作共享空间内创建实景三维建模任务,同一个工作共享空间内 最多可创建500个任务。

#### 前提条件

- [已创建工作共享空间](#page-16-0)。
- 已导入<mark>倾斜影像、生产资料</mark>(可选,用于有控建模的刺点编辑 )。

## 操作步骤

#### 步骤**1** 登录**KooMap**[管理控制台。](https://console.huaweicloud.com/koomap/?region=cn-north-4&locale=zh-cn#/beta)

- 步骤**2** 在左侧导航栏选择"工作共享空间管理",然后在右侧页面单击待创建任务的工作共 享空间名称,进入任务概览页。
- **步骤3** 选择"实景三维概览" 页签,单击<mark>【工】</mark>,进入 "创建任务" 页面。
- 步骤4 填写任务和空三基本信息,单击"下一步"。

#### 表 **9-4** 基本信息

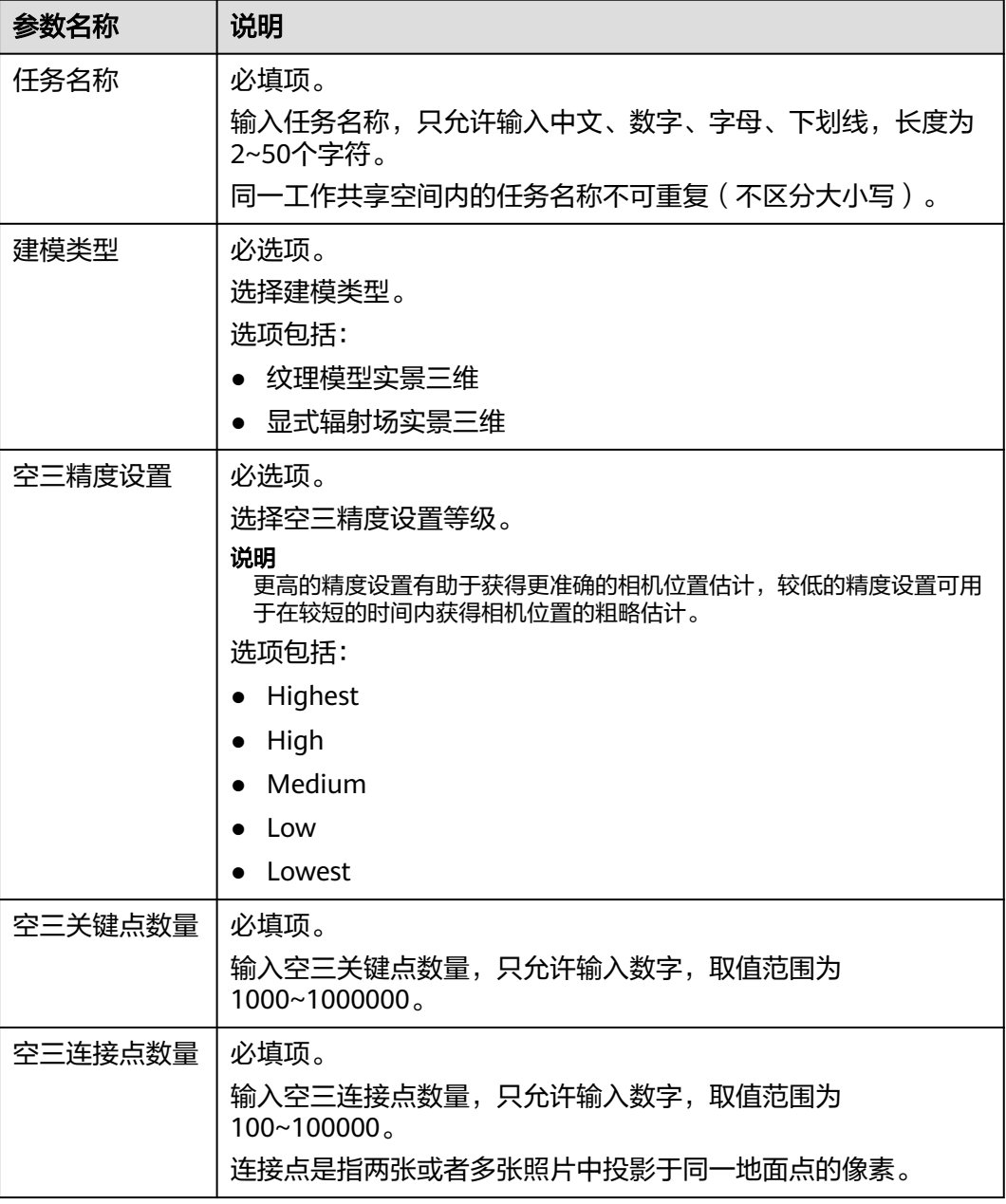

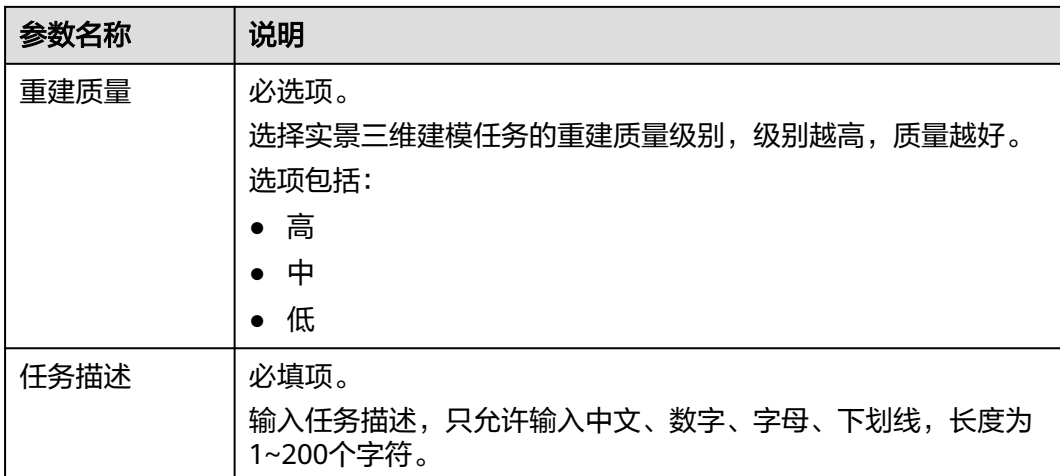

步骤**5** 设置任务相关信息,单击"下一步"。

1. 配置任务类型和坐标系。

表 **9-5** 配置项说明

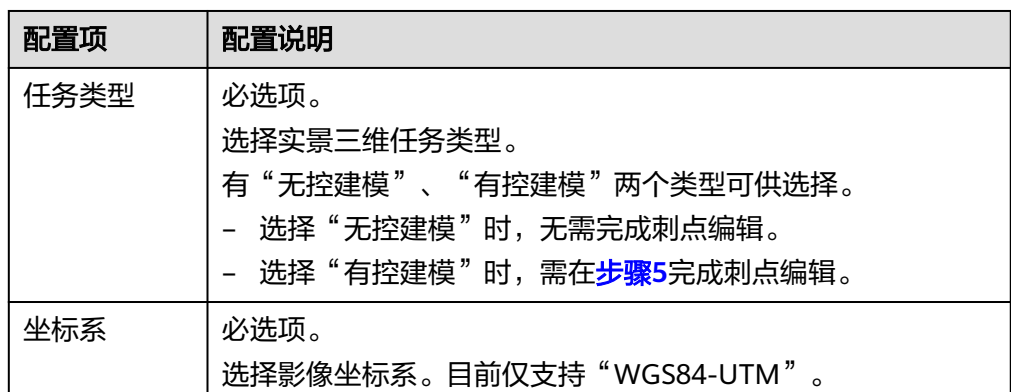

2. 选择待处理的实景三维倾斜影像。

图 **9-4** 选择倾斜影像

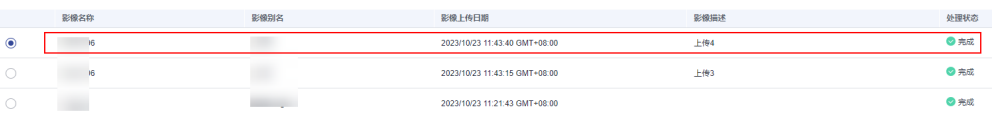

步骤6 确定新建任务的信息,单击"确定"。

步骤**7** 返回任务概览页面查看新建的建模任务。

鼠标悬停在卡片中的任务名称处,可查看该任务相关信息。

#### <span id="page-54-0"></span>图 **9-5** 任务创建成功

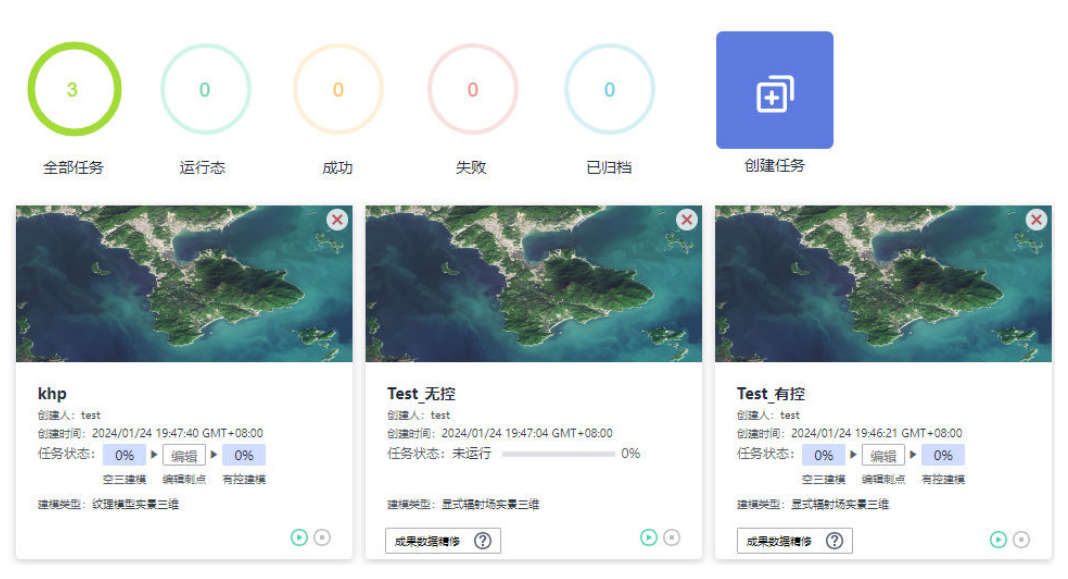

#### **----**结束

# **9.5.3** 处理实景三维建模任务

实景三维建模任务创建后,可开始任务的处理,但不同的任务类型处理方式不同。

- 无控建模: 启动任务即可开始无控建模。
- 有控建模: 处理任务步骤包括空三建模, 刺点编辑、有控建模。

## 前提条件

#### [已创建实景三维建模任务](#page-51-0)。

## 操作步骤

#### 步骤**1** 登录**KooMap**[管理控制台。](https://console.huaweicloud.com/koomap/?region=cn-north-4&locale=zh-cn#/beta)

- 步骤**2** 在左侧导航栏选择"工作共享空间管理",然后在右侧页面单击工作共享空间名称。
- 步骤**3** 单击"实景三维概览"页签,进入任务概览页。
- **步骤4** 选择需要启动的任务,单击任务卡片中的♥用来启动任务,如图[9-6](#page-55-0)。
	- 无控建模:启动任务即可直接开始无控建模,直至任务处理成功。
	- 有控建模:启动任务开始空三建模,完成空三建模后再依次进行[步骤](#page-55-0)**5**和[步骤](#page-56-0)**6**操 作。

#### <span id="page-55-0"></span>图 **9-6** 启动建模任务  $\overline{\mathbf{E}}$  $\overline{0}$  $\overline{0}$  $\Omega$  $\Omega$  $\overline{\mathbf{3}}$ 全部任务 运行态 成功 失败 已归档 创建任务 Test 无控 Test 有控 khp 创建人: test -<br>创建小:test<br>创建时间:2024/01/24 19:47:04 GMT+08:00 创建时间: 2024/01/24 19:47:40 GMT+08:00 任务状态: 0% ▶ 编辑 ▶ 0% 任务状态:未运行 任务状态: 0% ▶ 编辑 ▶ 0%  $0\%$ 空三建模 编辑刺点 有控建模 空三連模 编辑刺点 有控建模 建模类型:纹理模型实景三维 建模类型:显式辐射场实景三维 建模类型:显式辐射场实景三维  $\circ$  $\odot$ 成果数据精修 (?) 成果数据精修 (?)  $\odot$

步骤**5** (仅适用于有控建模)单击蓝色字体"编辑",进入"编辑刺点"页面编辑刺点。

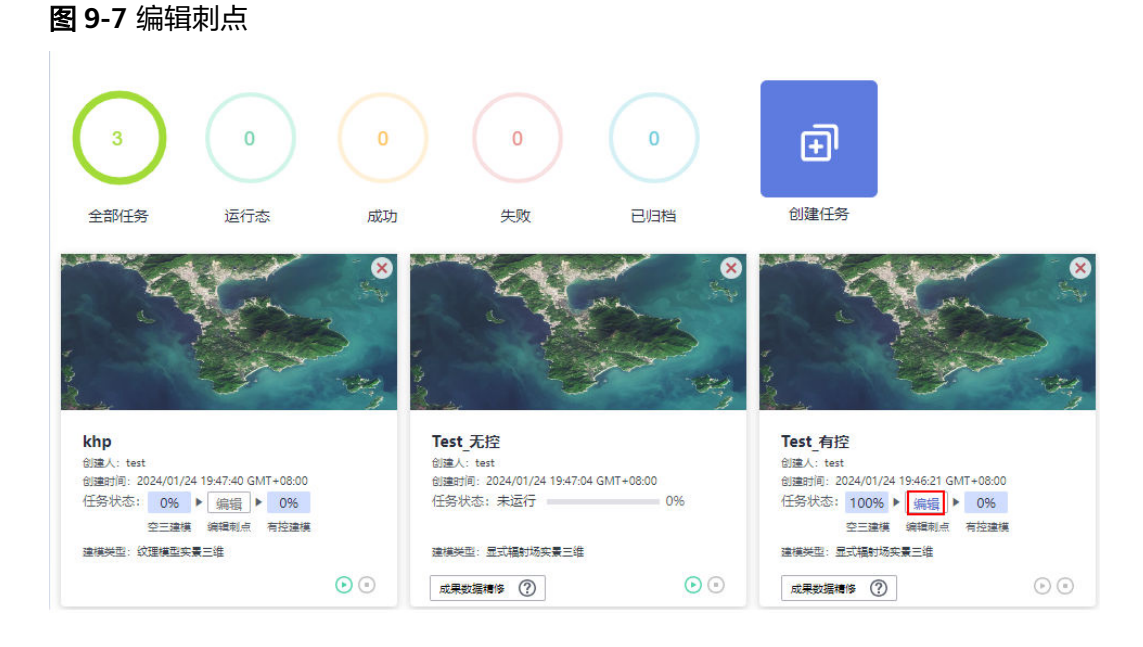

- 1. 在"生产资料"下拉选项列表中选择生产资料,然后勾选该生产资料下的像控 点。
- 2. 系统根据勾选的像控点,在左下方区域将显示推荐刺点照片列表。
- 3. 单击图片,系统在右侧放大显示该图片。
- 4. 您可根据需要在右侧图片上进行人工刺点或者使用推荐刺点。

#### 说明

同一个像控点不能在同一张图片上重复刺点,但可在多张图片上刺点,一张图片上可刺多 个像控点。

– 人工刺点

<span id="page-56-0"></span>单击鼠标在图片上刺点,刺点后系统以图标<sup>(十)</sup>标记在图片上。如果您想改变 刺点位置,可单击"取消刺点"删除该刺点后,重新刺点。

#### 图 **9-8** 人工刺点

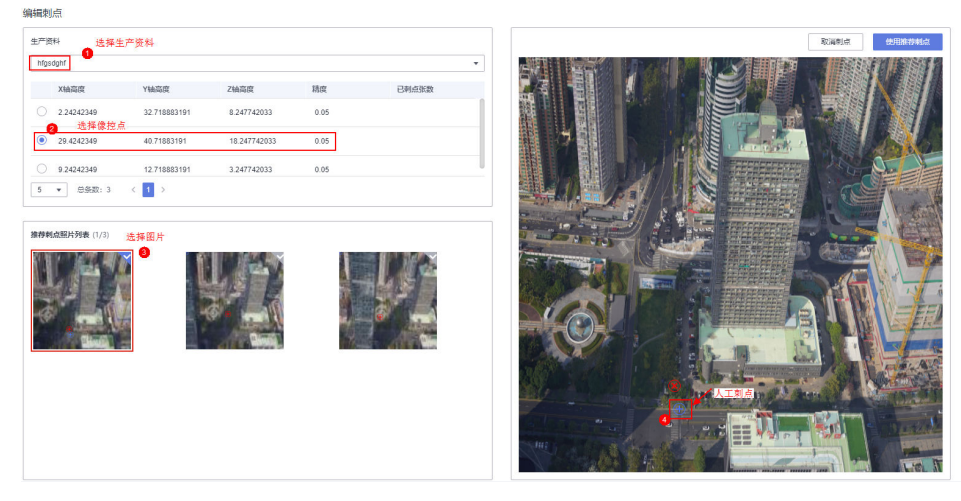

– 使用推荐刺点

单击"使用推荐刺点",使用系统推荐刺点,此时推荐点标记由<sup>30</sup>变为 ←,如果你不想使用系统推荐刺点,可单击"取消刺点",此时推荐点标记 由一个变回8。

图 **9-9** 使用推荐刺点

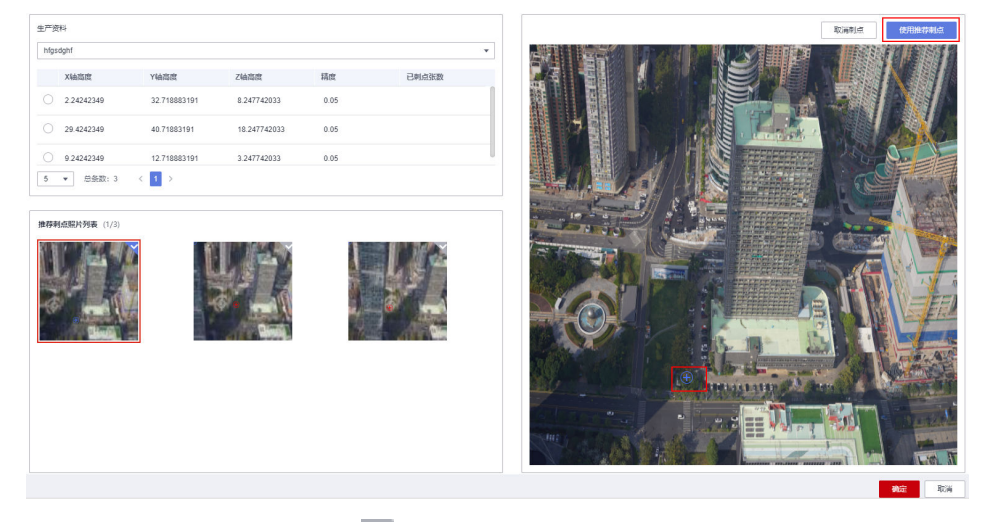

- 5. 刺点完成后,图片右上角标识由 、变为
- **步骤6** ( 仅适用于有控建模 )刺点编辑完成后,单击"确定",返回任务预览界面 ( [如图](#page-57-0) [9-10](#page-57-0)), 再次单击该任务卡片中的<sup>1</sup>用来启动有控建模直至完成。

<span id="page-57-0"></span>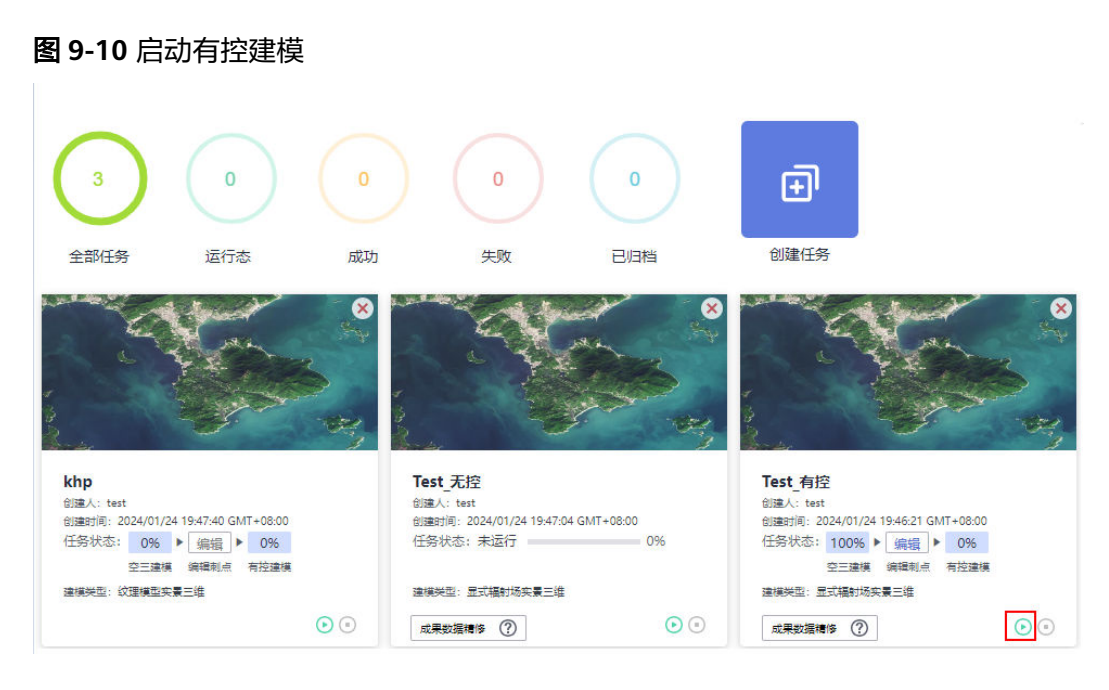

**----**结束

## **9.5.4** 管理实景三维建模任务

管理实景三维建模任务支持以下操作:

- 查询任务:查询符合过滤条件的所有任务,过滤条件包括任务名称,任务创建时 间、任务状态、建模类型、任务类型。
- 启动/重启任务:启动/重启实景三维建模任务。
- 停止任务:停止实景三维建模任务。
- 归档任务:归档成功后的任务卡片默认不在"全部任务"列表中显示,只有把任 务状态设置为"已归档"作为过滤条件,才可查询。
- 解除归档任务:解除已归档任务,解除归档后的任务卡片可再次在"全部任务" 列表中显示。
- 查看成果数据:查看处理成功的任务成果数据。
- 删除任务:删除不需要的任务,删除成功后,任务卡片将不在界面显示。删除建 模任务不影响已建模完成的成果数据。

#### 说明

如果该任务为显式辐射场实景三维建模任务:

- 该任务下未创建精修后处理任务,删除该任务后则无法开启精修后处理任务。
- 该任务下存在运行中的精修后处理任务,则无法删除该任务。
- 该任务下存在已完成/待启动的精修后处理任务,删除该任务会同时删除该任务下的精 修后处理任务及精修后处理任务的成果数据。

前提条件

[已创建实景三维建模任务](#page-51-0)。

## 操作步骤

#### 步骤**1** 登录**KooMap**[管理控制台。](https://console.huaweicloud.com/koomap/?region=cn-north-4&locale=zh-cn#/beta)

步骤**2** 在左侧导航栏选择"工作共享空间管理",然后在右侧页面单击工作共享空间名称。

步骤**3** 单击"实景三维概览"页签,进入对应服务的任务概览页。

#### 图 **9-11** 任务概览页

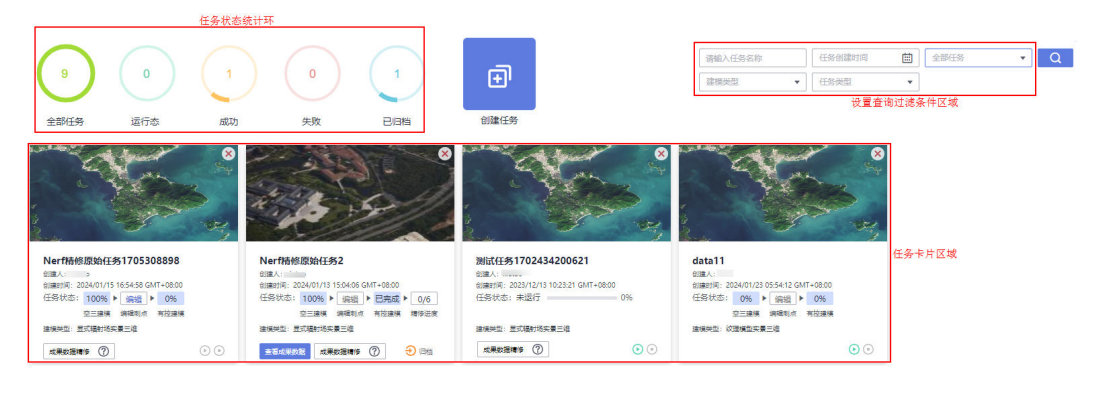

步骤**4** 在任务概览页,您可参考表**9-6**管理任务。

#### 表 **9-6** 管理任务操作说明

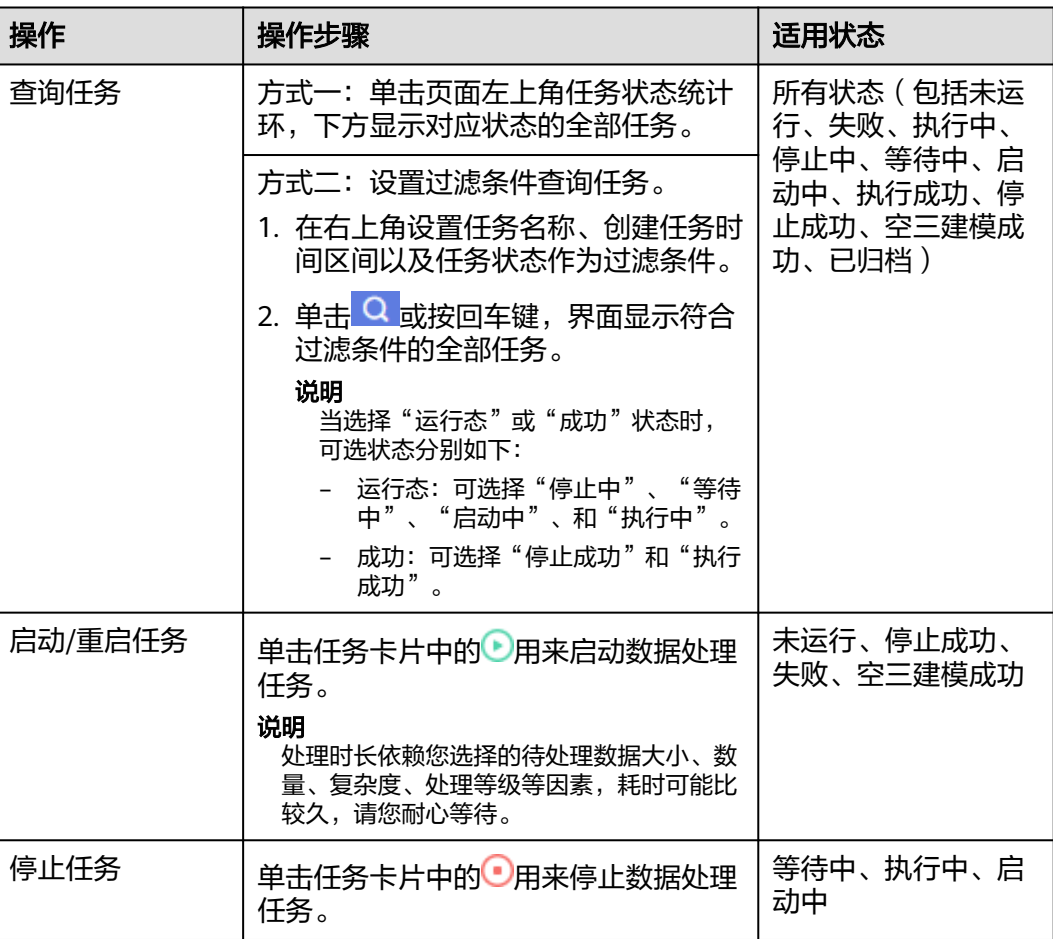

<span id="page-59-0"></span>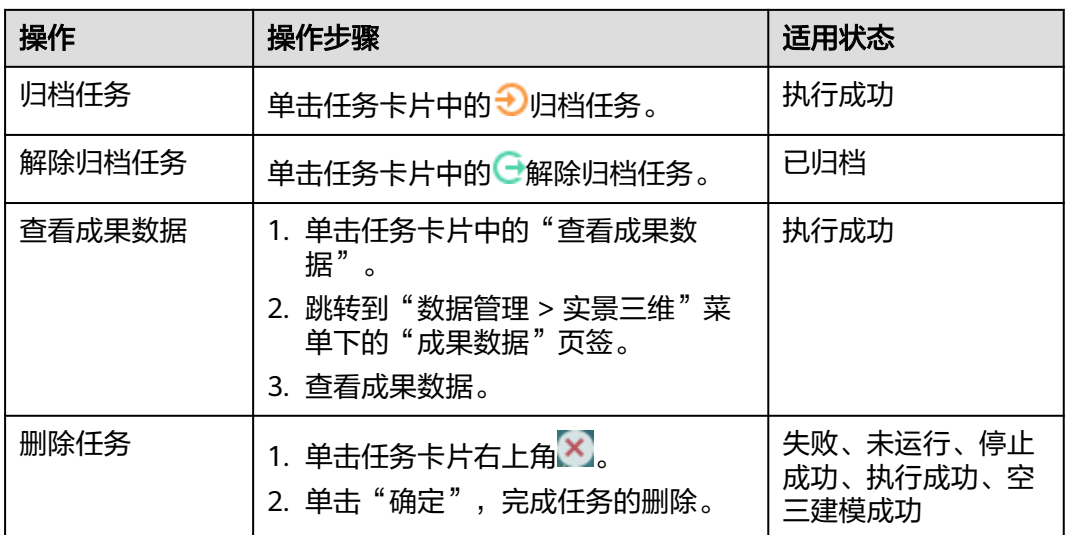

**----**结束

# **9.6** 实景三维精修后处理任务

# **9.6.1** 创建精修后处理任务

显式辐射场实景三维建模任务完成后,如果你对建模后的成果数据不太满意,可以选 择在建模完成后进行离线精修并在KooMap中创建精修后处理任务进行精修后处理。

#### 说明

每个显式辐射场实景三维建模任务下可同时存在最多10个精修后处理任务。

## 前提条件

已完成**显式辐射场实景三维建模任务的处理**和离线精修。

## 操作步骤

- 步骤**1** 登录**KooMap**[管理控制台。](https://console.huaweicloud.com/koomap/?region=cn-north-4&locale=zh-cn#/beta)
- 步骤**2** 在左侧导航栏选择"工作共享空间管理",然后在右侧页面单击待创建任务的工作共 享空间名称。
- 步骤**3** 选择"实景三维概览"页签,进入任务概览页。
- 步骤**4** 选择待创建精修后处理任务的显式辐射场实景三维任务卡片,直接单击卡片上的 成果数据精修 ②进入"精修流程"页面。

#### 图 **9-12** 新增精修后处理任务

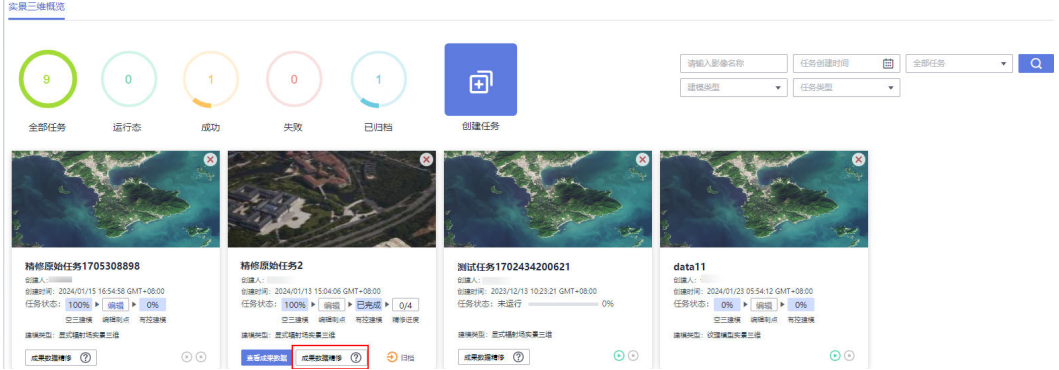

步骤5 在弹出的"精修流程"页面,了解精修流程,并创建精修后处理任务。

- 1. [下载实景三维建模成果数据。](#page-49-0)
- 2. 下载并仔细阅读精修规范后,再进行离线精修实景三维建模成果数据。

#### 图 **9-13** 下载并阅读精修规范

精修流程

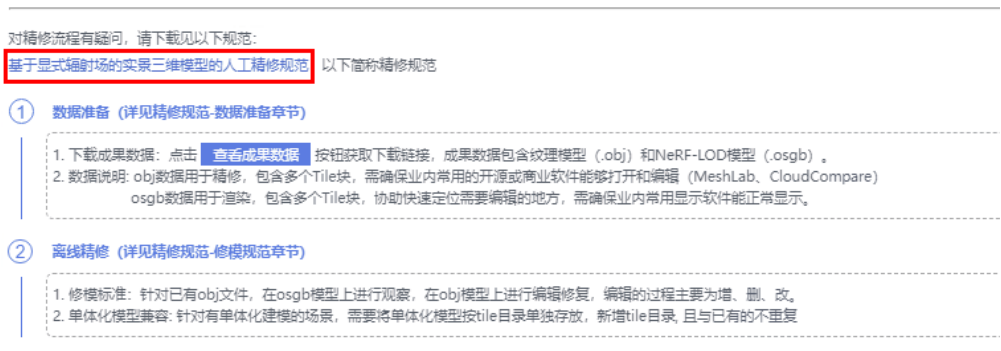

- 3. 在"后处理任务别名"输入信息,单击 ,新增的后处理任务将在"后处理任务 列表"中显示。
- 4. 在后处理任务列表操作列单击"上传文件夹",系统弹出的"选择文件夹"弹 窗。
- 5. 单击"选择原始文件夹"和"选择精修后文件夹"右侧"上传文件"分别上传原 始建模成果数据和离线精修后成果数据。上传文件夹前,请鼠标悬停在2 查看注 意事项和要求。

#### 说明

- 原始文件夹:显式辐射场实景三维建模任务完成后的成果数据(被修改的Tile块数据) 所在的文件夹(下载链接见步骤**5.1**)。
- 精修后文件夹:离线精修成果数据(修改后的Tile块数据)所在文件夹。
- 6. 单击"确定",完成精修后处理任务的创建。 创建完成后,原始的显式辐射场实景三维建模任务卡片上会显示精修任务进度。

#### <span id="page-61-0"></span>图 **9-14** 查看精修进度

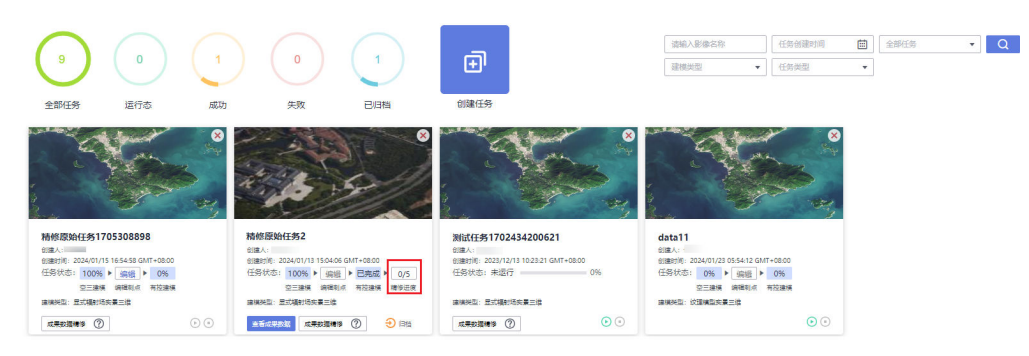

#### **----**结束

# **9.6.2** 管理精修后处理任务

您可根据实际需求启动、删除、停止实景三维精修后处理任务,查看原始/精修后成果 数据文件夹和精修后成果数据。

## 前提条件

[已创建精修后处理任务。](#page-59-0)

#### 操作步骤

- 步骤**1** 登录**KooMap**[管理控制台。](https://console.huaweicloud.com/koomap/?region=cn-north-4&locale=zh-cn#/beta)
- 步骤**2** 在左侧导航栏选择"工作共享空间管理",然后在右侧页面单击待创建任务的工作共 享空间名称。
- 步骤**3** 选择"实景三维概览"页签,进入任务概览页。
- 步骤**4** 选择已创建精修后处理任务的显式辐射场实景三维任务卡片,单击卡片上的 成果数据精修 ②进入"精修流程"页面。
- 步骤**5** 在"精修流程"页面的"后处理任务列表"页签下,可对精修后处理任务做表**9-7**中操 作。

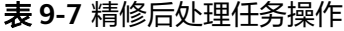

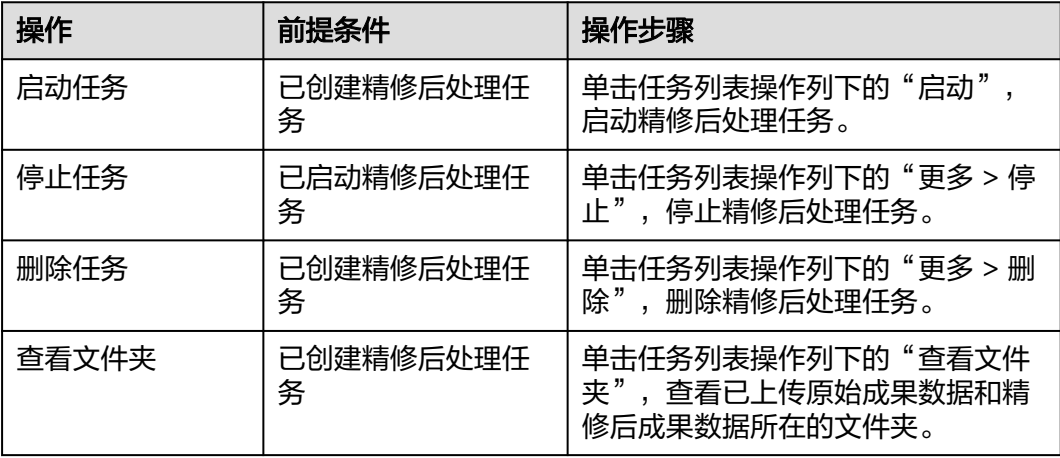

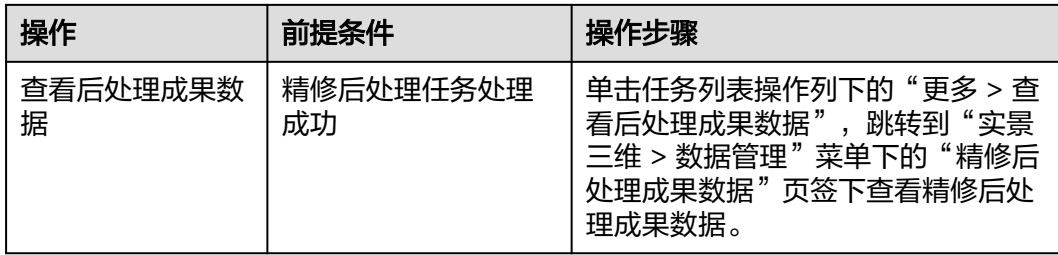

#### **----**结束

# **9.7** 统计用量

您可以查看实景三维生产服务时空专属存储或影像建模的用量统计。

- 时空专属存储用量:包括用户上传的数据、数据生产过程中产生的中间数据以及 实景三维模型成果数据的存储总量。
	- 用户上传的数据:倾斜摄影影像(航空飞机影像和无人机影像)、生产资 料、精修后处理任务的输入数据(精修前后的obj数据)。
	- 数据生产过程产生的中间数据:空三、显式辐射场阶段产生的数据。
	- 实景三维模型成果数据:纹理Mesh实景三维模型和显式辐射场实景三维模型 的osgb、obj格式的文件。
- 影像建模用量:统计成功建模的倾斜摄影影像的像素点数量、成功处理的次数。
	- 实景三维生产服务基础版:支持<mark>纹理模型实景三维</mark>。
	- 实景三维生产服务专业版: 支持<mark>显式辐射场实景三维</mark>。

#### 说明

用量统计仅做参考,实际情况以账单为准。

## 前提条件

- 已导[入倾斜影像](#page-42-0)、(可选)[实景三维生产资料。](#page-46-0)
- 已成功完成<mark>实景三维建模任务的处理</mark>和(可选)精修后处理任务的处理。

#### 查看时空专属存储用量

#### 步骤**1** 登录**KooMap**[管理控制台。](https://console.huaweicloud.com/koomap/?region=cn-north-4&locale=zh-cn#/beta)

**步骤2** 在左侧导航栏选择"实景三维"下的"用量统计"菜单,然后在右侧单击"我的存 储"页签,查看时空专属存储用量。

#### 图 **9-15** 查看时空专属存储用量

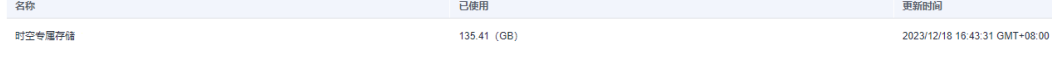

**----**结束

## 查看实景三维生产服务用量

#### 步骤**1** 登录**KooMap**[管理控制台。](https://console.huaweicloud.com/koomap/?region=cn-north-4&locale=zh-cn#/beta)

步骤**2** 在左侧导航栏选择"实景三维"下的"用量统计"菜单,然后在右侧单击"实景三维 生产服务"页签,查看已处理影像像素量、成功处理的次数。

#### 图 **9-16** 查看实景三维生产服务用量

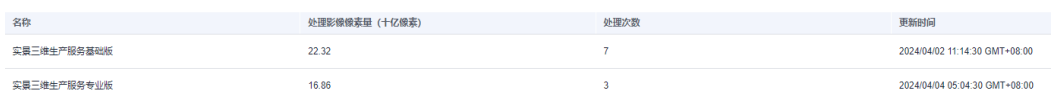

**----**结束

# **10 AR** 地图

# <span id="page-64-0"></span>**10.1** 服务概览

开通AR地图运行服务或者AR地图生产服务后,您可在左侧导航栏选择"AR地图"下的 "服务概览"菜单,做如下操作:

- 查看该服务相关信息,比如:产品名称、规格(仅适用于AR地图运行服务)、计 费模式、套餐包剩余可用额度/总额度(仅适用于AR地图生产服务)以及状态。
- 退订**AR**[地图运行服务](#page-15-0)或**AR**[地图生产服务。](#page-15-0)
- 购买**AR**[地图全景建图云服务套餐包](#page-13-0)。

# **10.2** 项目管理

## **10.2.1** 新增项目

开通AR地图生产服务后,您可根据实际需求新增项目,并在项目中设置的行政区域内 生产对应的AR地图,形成AR地图覆盖区。

#### 操作步骤

## 步骤**1** 登录**KooMap**[管理控制台。](https://console.huaweicloud.com/koomap/?region=cn-north-4&locale=zh-cn#/beta)

- 步骤**2** 在左侧导航栏的"AR地图"下选择"项目管理",然后在右侧页面单击"新增项 目"。
- 步骤**3** 在"新增项目"弹窗中,根据表**[10-1](#page-65-0)**配置项目名称、行政区域以及项目描述,单击 "确定"。

#### <span id="page-65-0"></span>表 **10-1** 新增项目

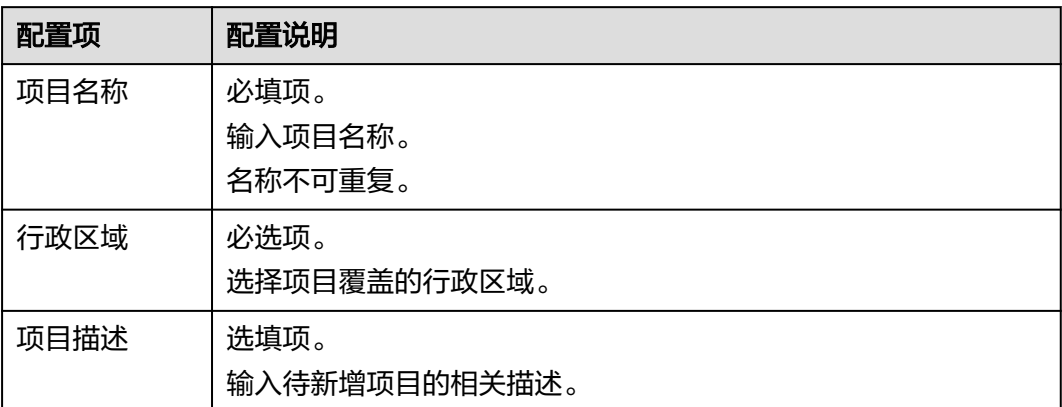

步骤**4** 新建的项目将显示在项目列表最前端。

**----**结束

## **10.2.2** 管理项目

您可对已有的项目进行详情查看、编辑、删除以及查询等操作。

## 前提条件

## [已新增项目](#page-64-0)。

## 操作步骤

#### 步骤**1** 登录**KooMap**[管理控制台。](https://console.huaweicloud.com/koomap/?region=cn-north-4&locale=zh-cn#/beta)

- 步骤**2** 在左侧导航栏的"AR地图"下选择"项目管理"。
- 步骤**3** 在"项目管理"页面,参考表**10-2**管理项目。

#### 表 **10-2** 管理项目操作说明

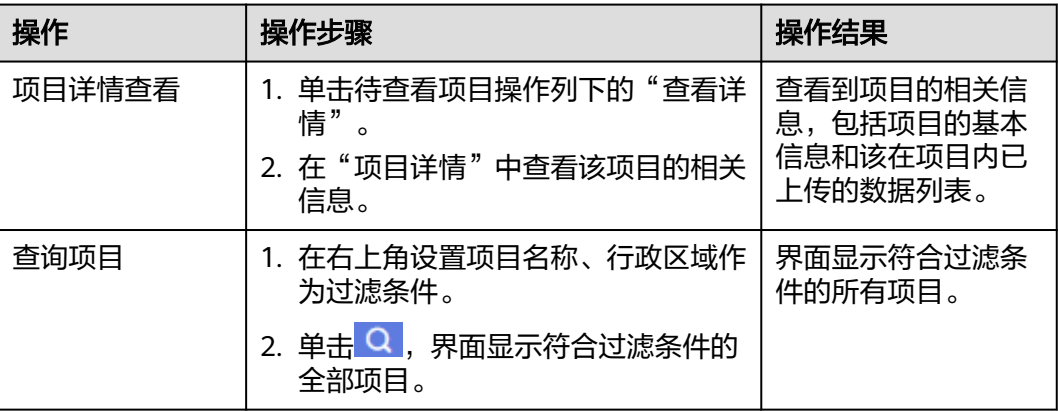

<span id="page-66-0"></span>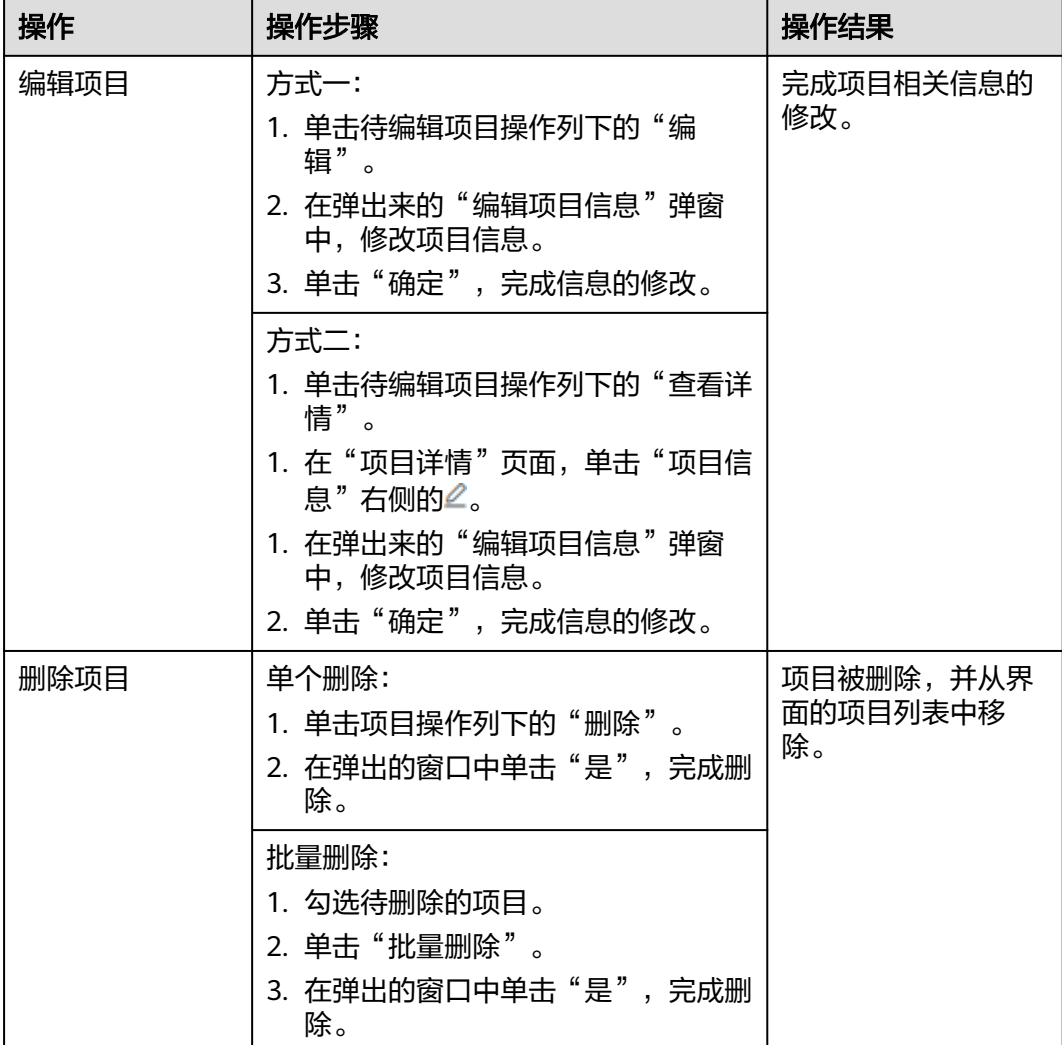

**----**结束

# **10.3** 数据管理

# **10.3.1** 上传数据

您可根据实际需求在项目内上传全景视频,用于AR地图生产。

## 说明

上传的全景视频需符合约束条件请参考"约**束与限制**"。

## 前提条件

## 已新增项目。

#### 操作步骤

- 步骤**1** 登录**KooMap**[管理控制台。](https://console.huaweicloud.com/koomap/?region=cn-north-4&locale=zh-cn#/beta)
- 步骤**2** 在左侧导航栏的"AR地图"下选择"项目管理"。
- 步骤**3** 在"项目管理"页面,单击项目名称(蓝色字体),进入"项目详情"页面。
- 步骤4 单击"上传数据",根据表10-3填写待上传数据的相关信息。

表 **10-3** 上传数据配置参数

| 配置项  | 配置说明                                    |
|------|-----------------------------------------|
| 数据名称 | 必填项。<br>输入数据名称。<br>名称不可重复。              |
| 数据类型 | 必选项。<br>目前仅支持"Insta360"。                |
| 上传数据 | 单击"上传文件夹"上传本地的全景视频。<br>如上传数据错误,可删除重新上传。 |
| 数据描述 | 选填项。<br>输入待上传数据的相关描述。                   |

步骤**5** 单击"确定",开始上传数据。

您还可以对数据上传任务做如下操作:

- 查看全部:单击此按钮查看当前任务下全部文件上传进度。
- 查看激活的:单击此按钮查看当前任务下正在上传的文件上传进度。
- 继续上传:状态为"失败"时(断网、异常关机、刷新或重启浏览器等情况导 致),单击此按钮重新选择数据上传。
- 移除:单击此按钮移除当前上传任务/文件。
- 取消:单击此按钮取消文件上传。

步骤**6** 数据上传完成后,自动进入预处理阶段。

预处理完成后, "数据状态"为"预处理成功"。

```
----结束
```
## **10.3.2** 删除数据

您可参考如下操作步骤单个或批量删除已上传的数据。

#### 前提条件

#### [已上传数据](#page-66-0)。

#### 操作步骤

- 步骤**1** 登录**KooMap**[管理控制台。](https://console.huaweicloud.com/koomap/?region=cn-north-4&locale=zh-cn#/beta)
- 步骤**2** 在左侧导航栏的"AR地图"下选择"项目管理"。
- 步骤**3** 在"项目管理"页面,单击项目名称(蓝色字体),进入"项目详情"页面。
- 步骤**4** 单个或批量删除数据。
	- 单个删除:
		- a. 在数据列表选择待删除数据,单击操作列下的"更多 > 删除"。

#### 图 **10-1** 单个删除

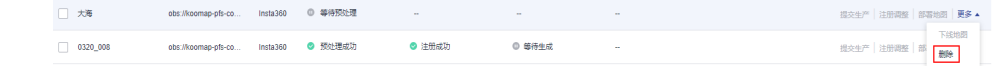

- b. 在"删除数据项"弹窗,单击"是",删除数据。
- 批量删除:
	- a. 在数据列表页面, 批量勾选待删除数据, 单击"批量删除"。

#### 图 **10-2** 批量删除

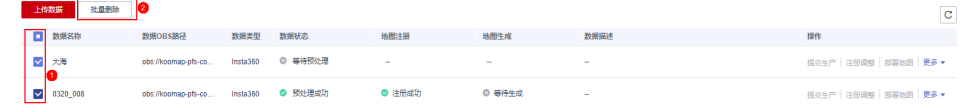

b. 在弹出来对话框内,单击"是",删除数据。

#### **----**结束

# **10.4** 地图注册

数据预处理成功后,您参考如下操作步骤核对预处理后的空间轨迹是否与实际采图轨 迹相符,并将地图数据注册到地球坐标系。

#### 前提条件

数据已上传并预处理成功。

## 操作步骤

#### 步骤**1** 登录**KooMap**[管理控制台。](https://console.huaweicloud.com/koomap/?region=cn-north-4&locale=zh-cn#/beta)

- 步骤**2** 在左侧导航栏的"AR地图"下选择"项目管理"。
- 步骤**3** 在"项目管理"页面,单击项目名称(蓝色字体),进入"项目详情"页面。
- 步骤4 在数据列表选择预处理成功的数据,单击操作列下的"提交生产"。

#### 图 **10-3** 预览轨迹

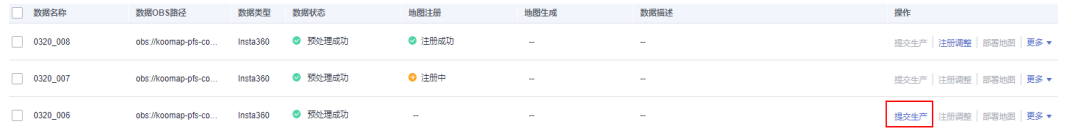

步骤**5** 在"空间预览轨迹"弹窗中核对轨迹是否与实际采图轨迹相符。

#### 说明

如您对轨迹不满意,则需要重新采集数据并**上传数据**再次进行预处理。

步骤**6** 单击"提交生产"进行地图注册。

注册完成后, "地图注册"列显示"注册成功"。

**----**结束

## **10.5** 地图生产

地图注册完成后,您参考如下操作步骤提交地图生产。

#### 前提条件

已完成地图注册。

#### 操作步骤

- 步骤**1** 登录**KooMap**[管理控制台。](https://console.huaweicloud.com/koomap/?region=cn-north-4&locale=zh-cn#/beta)
- 步骤2 在左侧导航栏的"AR地图"下选择"项目管理"。
- 步骤**3** 在"项目管理"页面,单击项目名称(蓝色字体),进入"项目详情"页面。
- **步骤4** 在数据列表选择注册成功的数据,单击操作列下的"注册调整",在"注册调整"弹 窗内核对地图注册结果。

如对注册结果不满意,可手动调整注册结果的坐标位置及角度。

图 **10-4** 注册调整

数据名称 数据OBS路径 数据类型 数据状态 **地图注册 地图生成 地图生成 数据描述**  $\hfill$ 0320\_008 obs://koomap-pfs-co... Insta360 ● 预处理成功 ◎ 注册成功 提交生产 注册调整 部署地图 更多 v

步骤**5** 单击"确定"进行地图生成阶段。

地图生产完成后, "地图生成"列显示为"生成成功"。

**----**结束

# **10.6** 部署**/**下线地图

地图生产完成后,您参考如下操作步骤将地图部署到华为云,用于AR地图运行服务。 您还可以把部署的地图从华为云下线,下线后,AR地图运行服务将访问不到该地图。

#### 前提条件

部署地图:已完成地图生产。

下线地图:已完成地图的部署。

## 操作步骤

- 步骤**1** 登录**KooMap**[管理控制台。](https://console.huaweicloud.com/koomap/?region=cn-north-4&locale=zh-cn#/beta)
- 步骤**2** 在左侧导航栏的"AR地图"下选择"项目管理"。
- 步骤**3** 在"项目管理"页面,单击项目名称(蓝色字体),进入"项目详情"页面。
- 步骤**4** 部署或下线地图。
	- 部署地图: 在数据列表选择生成成功地图数据, 单击操作列下的"部署地图", 将地图部署到华为云。
	- 下线地图:在数据列表选择已部署的地图数据,单击操作列下的"更多 > 下线地 图",将地图从华为云下线。

**----**结束

# **11** 查询审计日志

# **11.1** 支持云审计的关键操作

## 操作场景

平台提供了云审计服务(Cloud Trace Service,简称CTS)。通过云审计服务,可记录 与KooMap相关的操作事件,便于日后的查询、审计和回溯。

## 前提条件

[已开通云审计服务。](https://support.huaweicloud.com/qs-cts/cts_02_0001.html)

## 支持审计的关键操作列表

表 **11-1** 云审计服务支持的 KooMap 服务操作列表

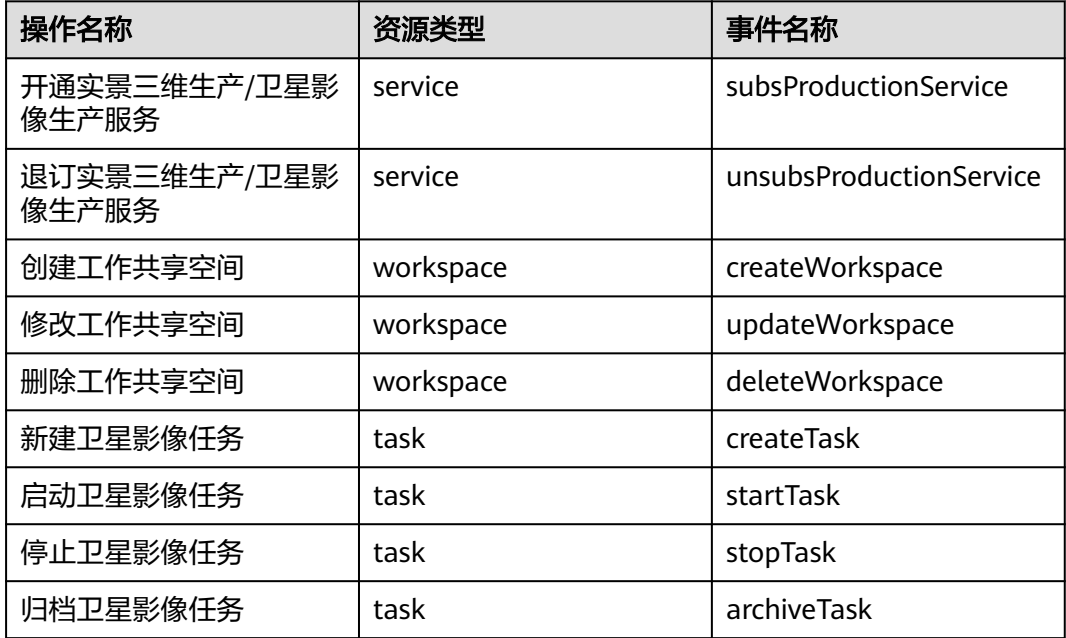
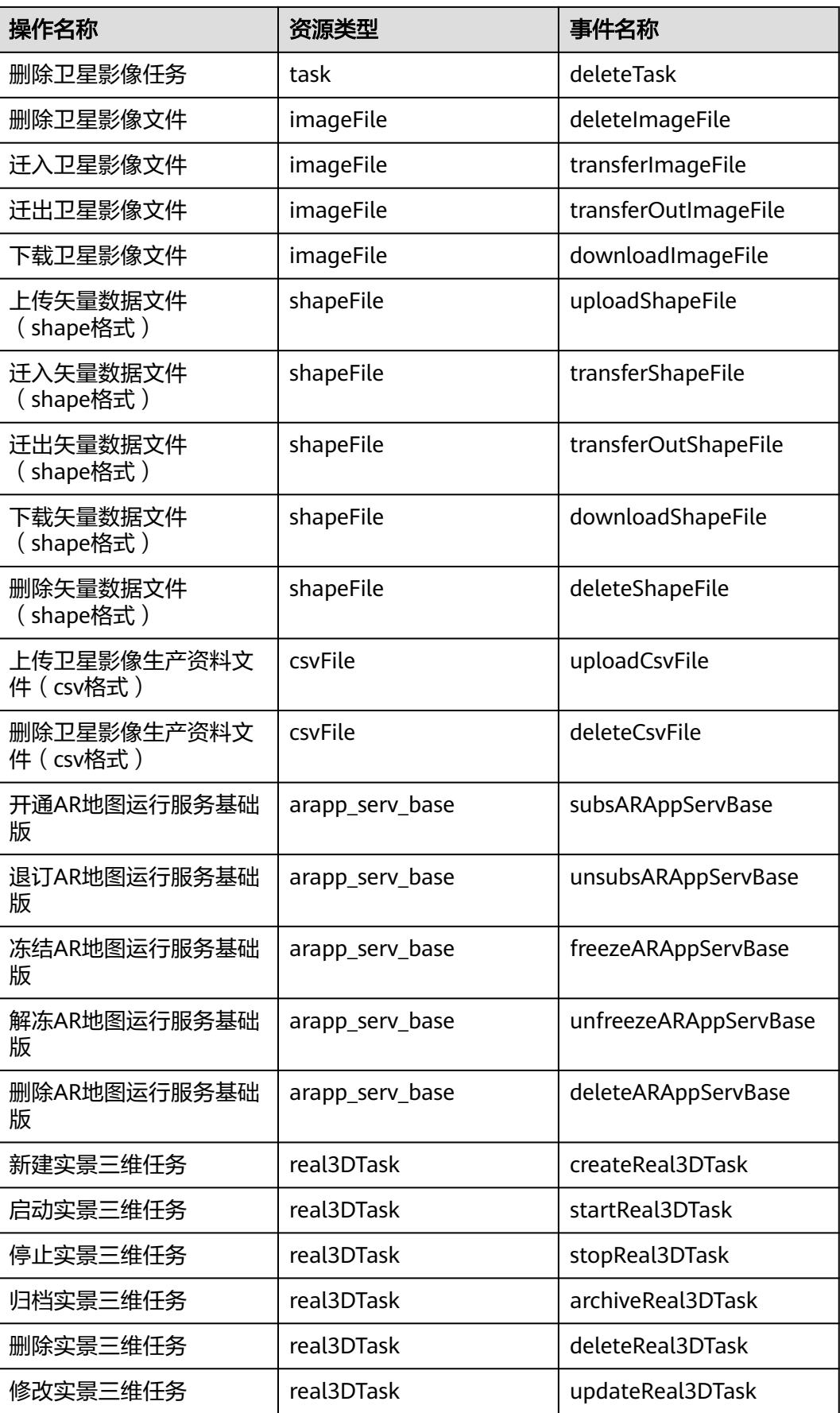

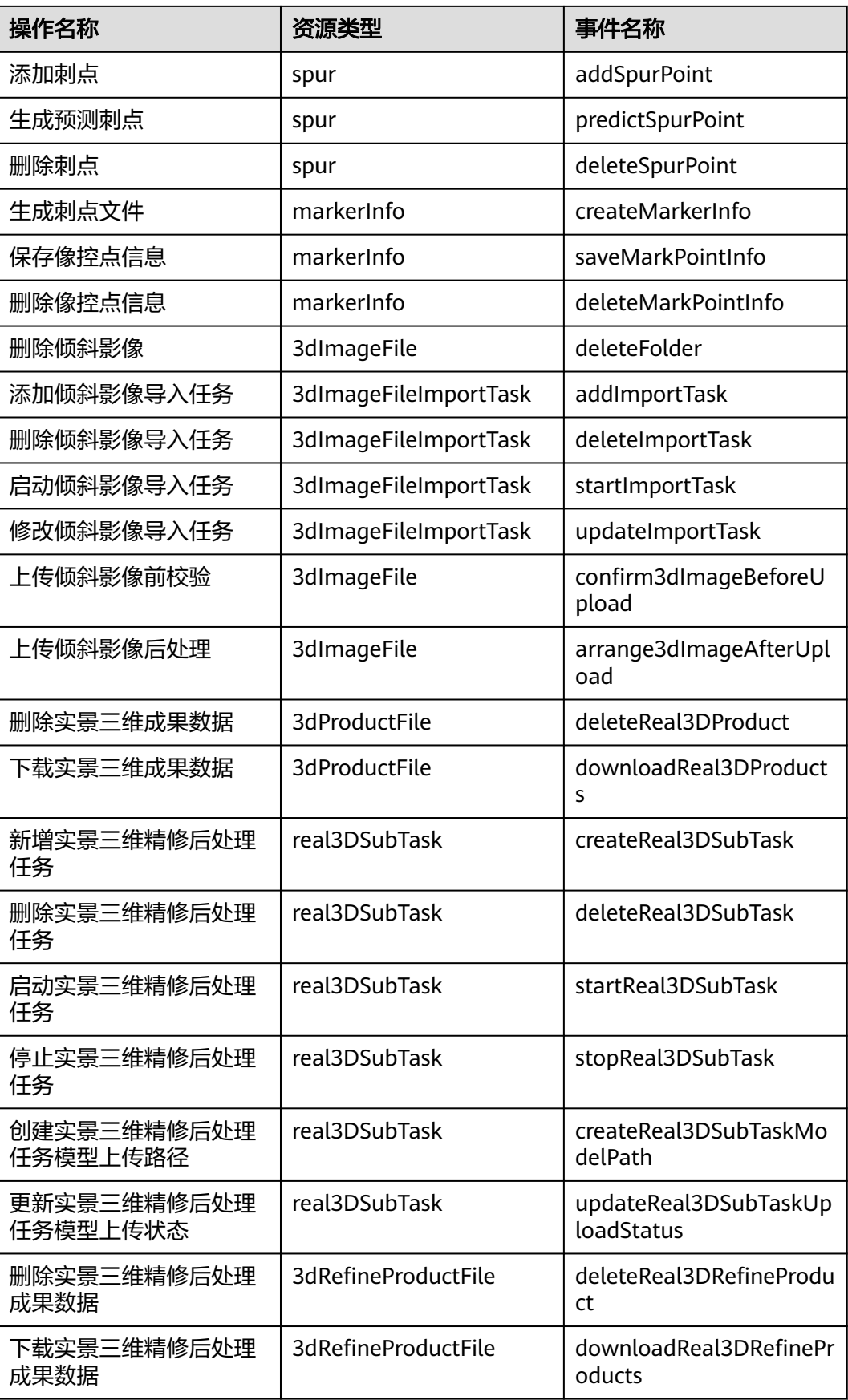

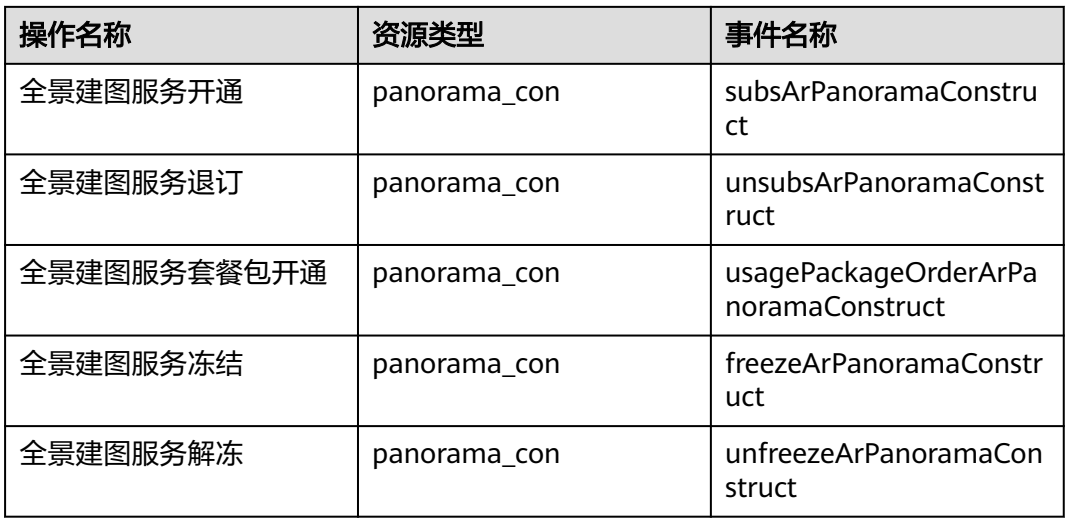

## **11.2** 查看审计日志

## 操作场景

在您开启了云审计服务后,系统开始记录KooMap服务的相关操作。云审计服务管理 控制台保存最近7天的操作记录。

本节介绍如何在云审计服务管理控制台查看最近7天的操作记录。

## 操作步骤

- 步骤**1** 登录[管理控制台](https://console.huaweicloud.com/console/?region=cn-north-4#/home)。
- 步骤2 单击管理控制台左上角的 Q, 选择区域和项目。
- 步骤**3** 单击"服务列表",选择"管理与监管 > 云审计服务",进入云审计服务信息页面。
- 步骤**4** 单击左侧导航栏的"事件列表",进入事件列表信息页面。
- 步骤**5** 设置查询条件,单击"查询"。

事件列表支持通过筛选来查询对应的操作事件,当前事件列表支持多个维度组合查 询,详细信息如下:

- 时间范围:可在页面右上角选择查询最近1小时、最近1天、最近1周及自定义时间 段的操作事件。
- 事件类型、事件来源、资源类型和筛选类型:在下拉框中选择查询条件。
	- "筛选类型"选择"按资源ID"筛选时,还需手动输入具体的资源ID。
	- "筛选类型"选择"事件名称"时,还需选择某个具体的事件名称。
	- "筛选类型"选择"资源名称"时,还需选择或手动输入某个具体的资源名 称。
- 操作用户:在下拉框中选择一个或多个具体的操作用户。
- 事件级别:可选项为"所有事件级别"、"Normal"、"Warning"、 "Incident",只可选择其中一项。
- 步骤**6** 单击"导出",云审计服务会将查询结果以CSV格式的文件导出,该CSV文件包含了本 次查询结果的所有事件,且最多导出5000条信息。
- 步骤7 在需要查看的事件左侧,单击V展开该记录的详细信息。

## 图 **11-1** 展开记录

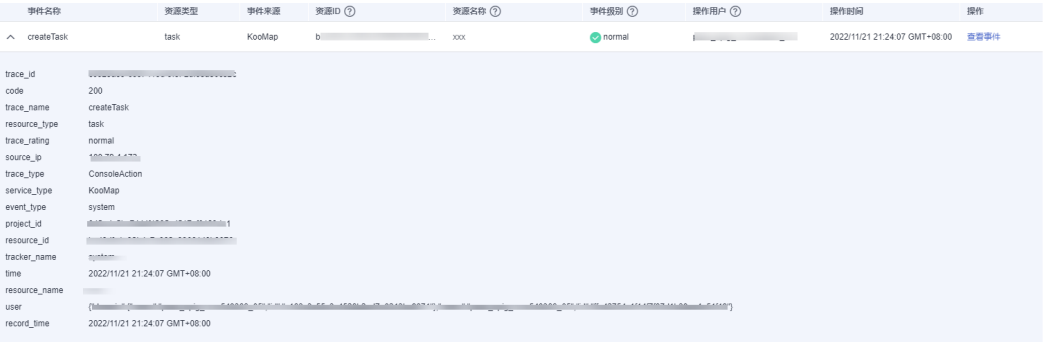

步骤8 在需要查看的记录右侧,单击"查看事件",弹窗中显示了该操作事件的详细信息。 更多关于云审计的信息,请参见[《云审计服务用户指南》](https://support.huaweicloud.com/usermanual-cts/cts_02_0004.html)。

**----**结束